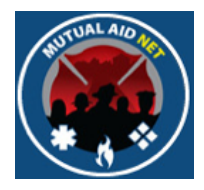

# MutualAidNet

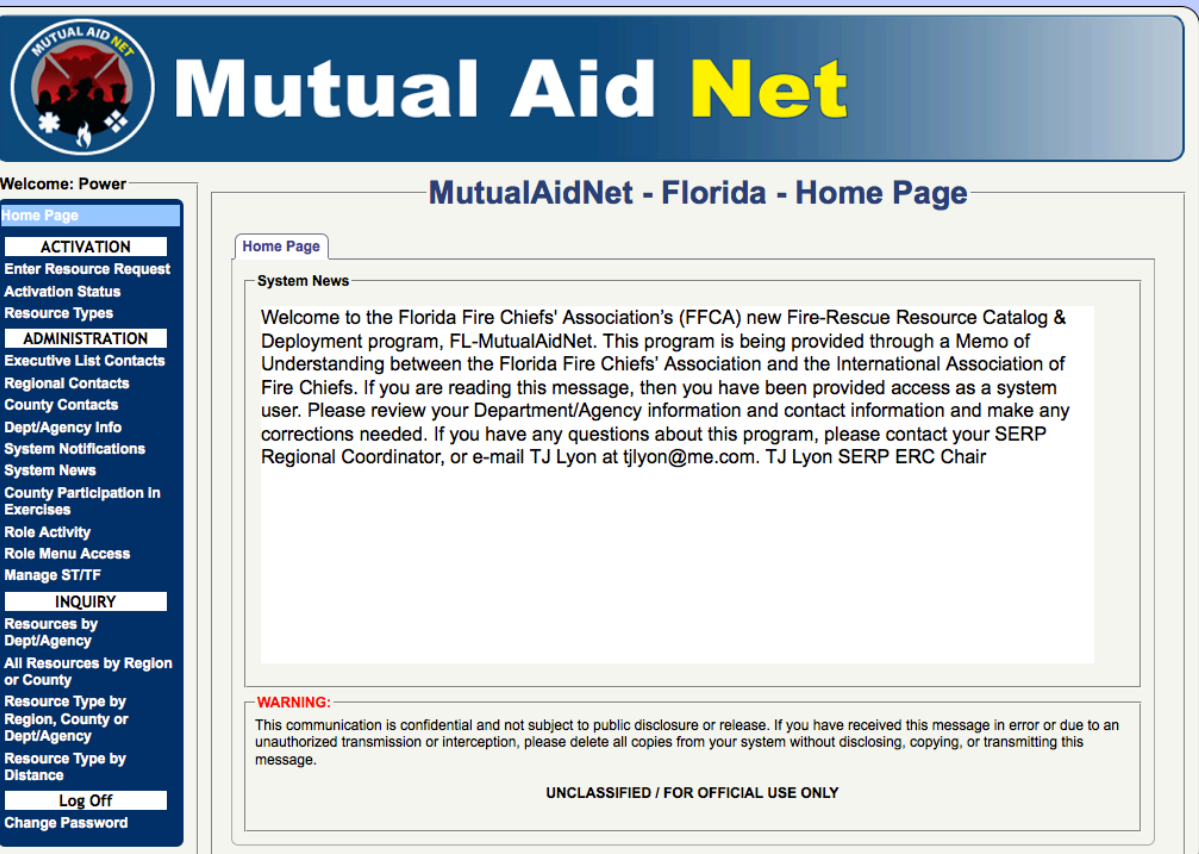

## OVERVIEW

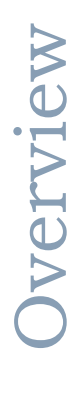

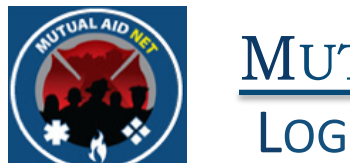

#### MUTUALAIDNET LOGGING IN

- Landing Page used by all States to access their program
- Selecting a State in the map will take you to that State's Log In Page

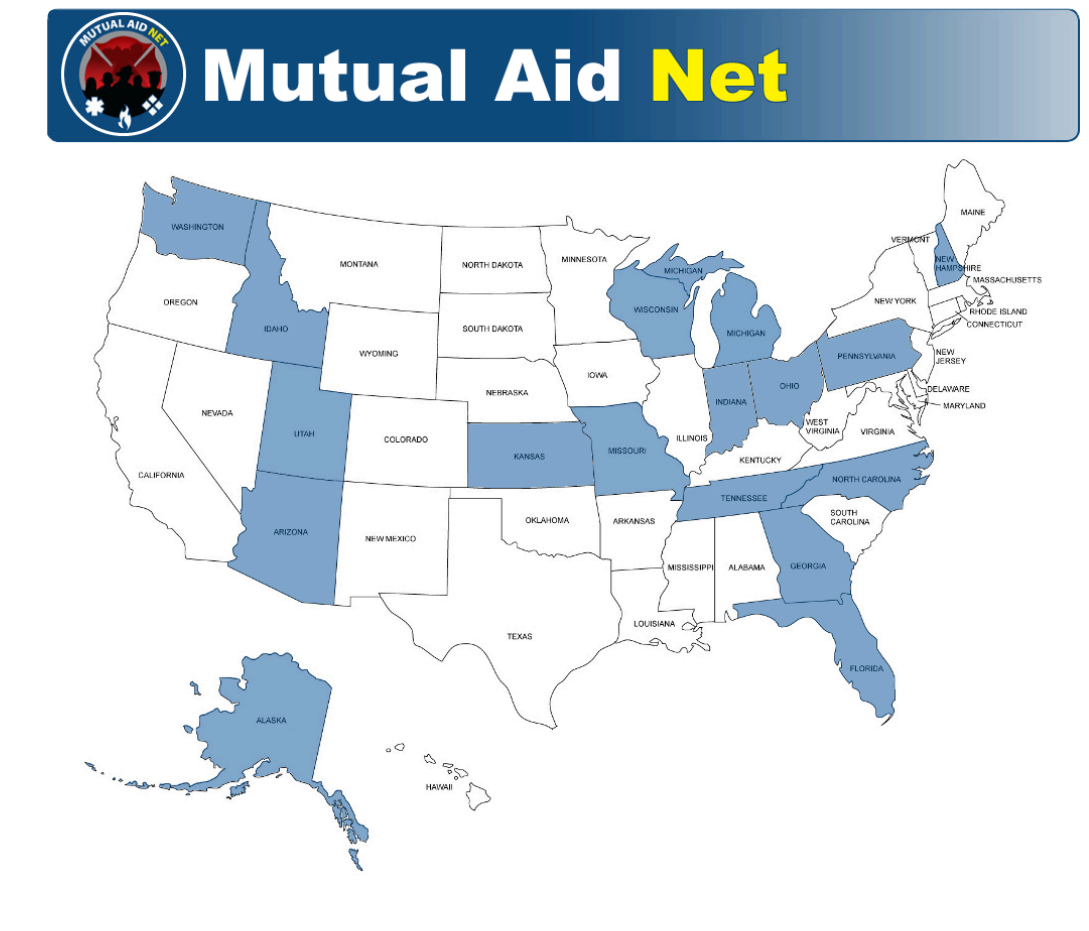

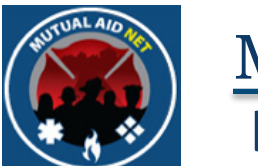

#### LOGGING IN

- The Log In Page is where a current Contact logs into their State's program
- *USER NAME* The contact's e-mail address is used as the user name
- *PASSWORD* Unique password set by the contact
- The *FORGOT PASSWORD* link will provide the contact with an e-mail message that includes a temporary password to gain access

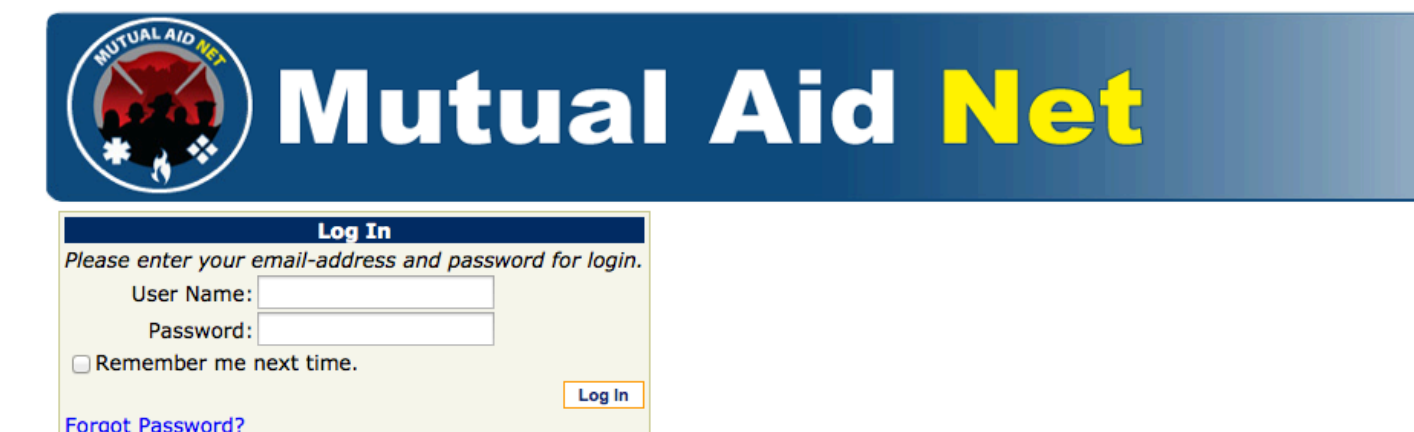

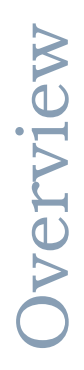

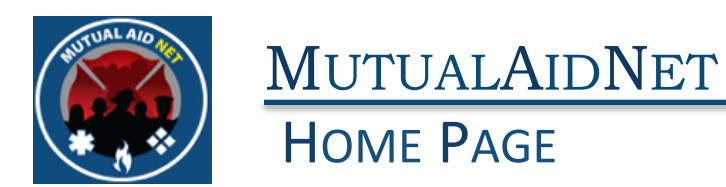

#### • The *HOME PAGE* will be displayed after successfully logging in

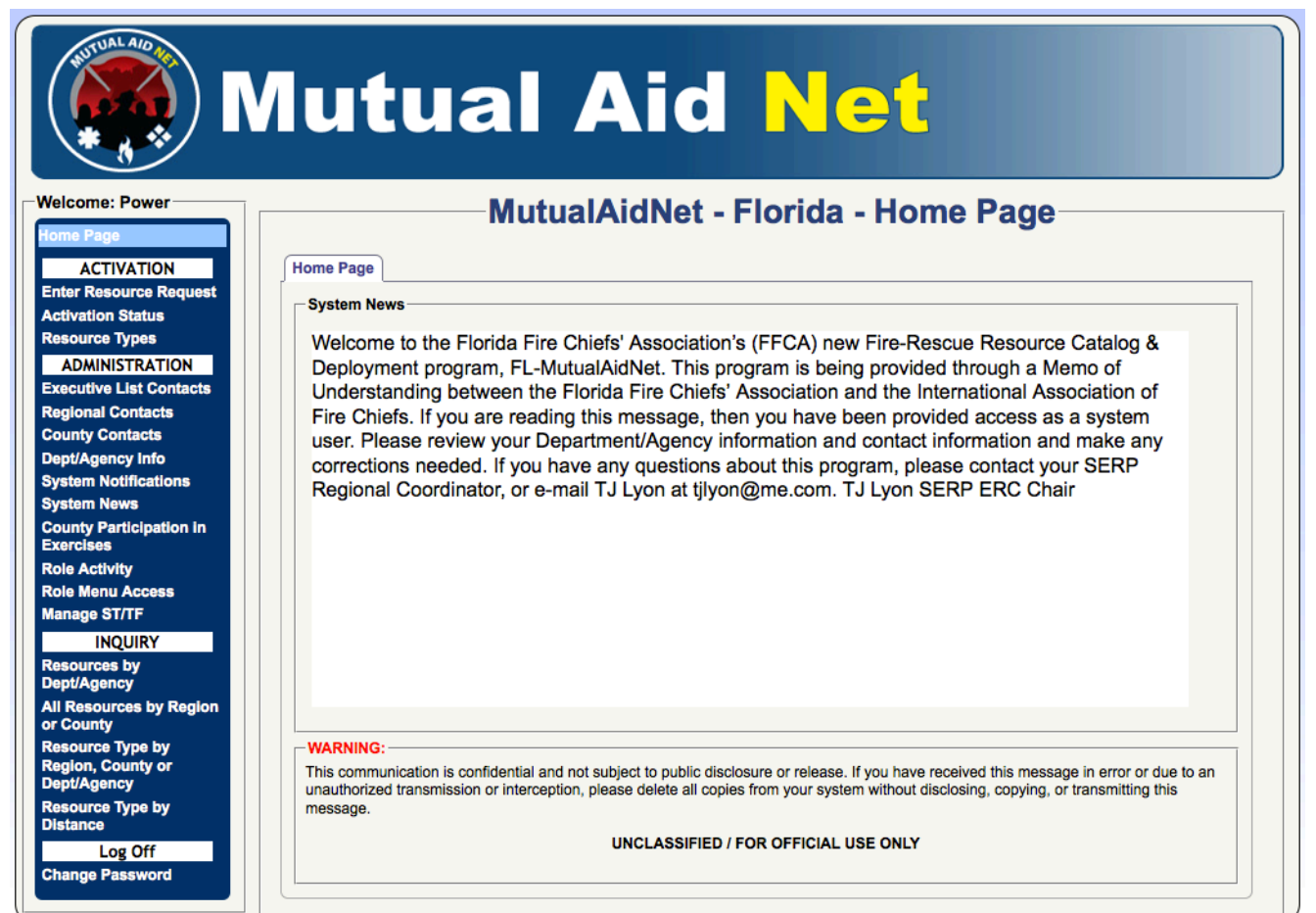

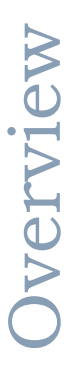

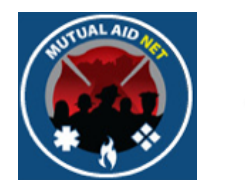

#### HOME PAGE

• The *PENDING ACTIVATION* tab will also be seen if you have a activation request pending

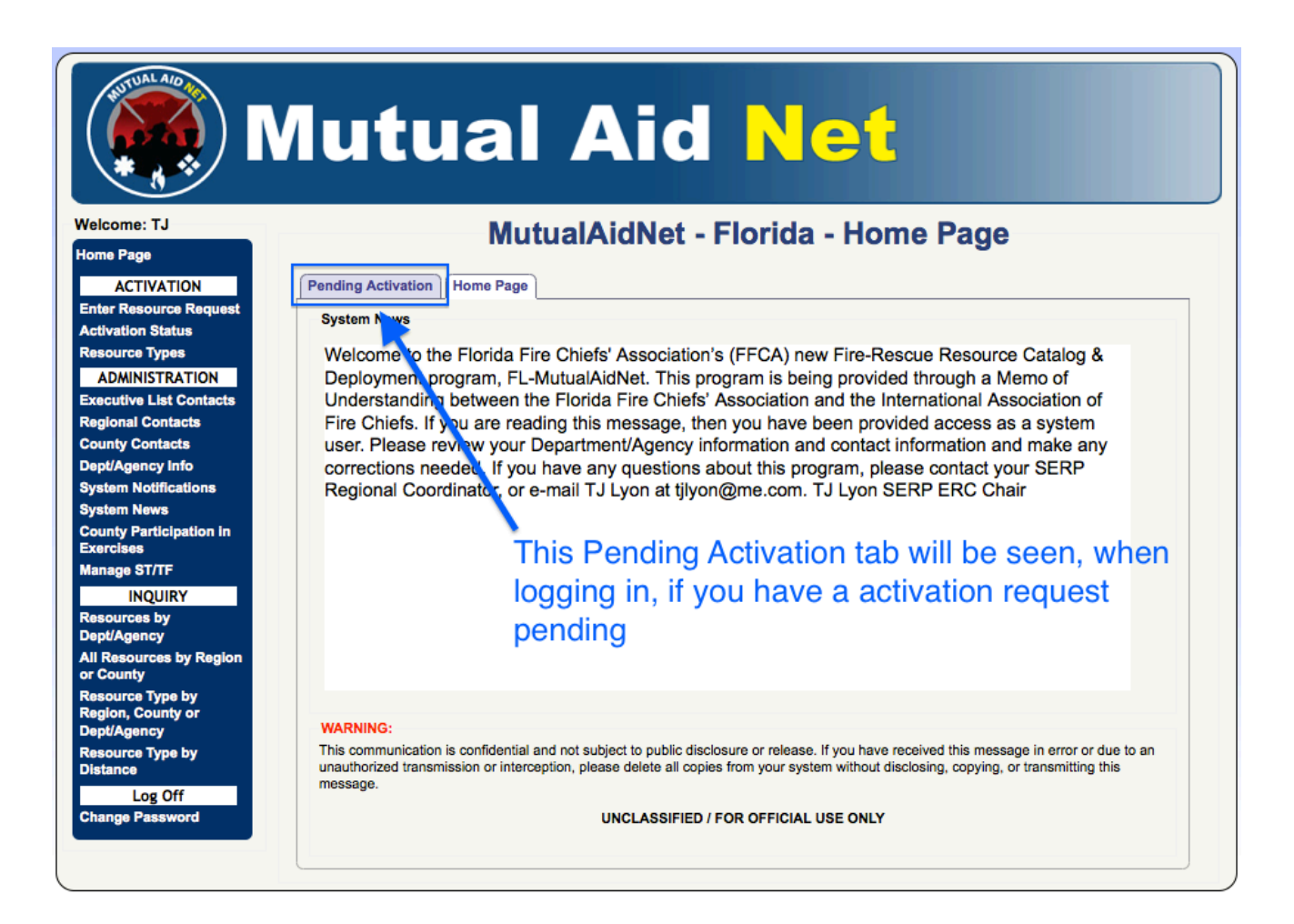

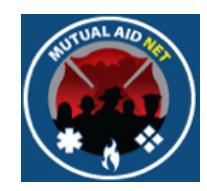

#### **DASHBOARD**

#### **Home Page**

#### **ACTIVATION**

**Enter Resource Request Activation Status Resource Types** 

#### **ADMINISTRATION**

**Executive List Contacts Regional Contacts County Contacts Dept/Agency System Notifications System News County Participation in Exercises Role Activity** 

**Role Menu Access** 

#### **Manage ST/TF**

#### **INQUIRY**

**Resources by Dept/Agency** 

**All Resources by Region** or County

**Resource Type by Region, County or Dept/Agency** 

**Resource Type by Distance** 

Log Off

**Change Password** 

- Dashboard displays list of all available Menu Sections
- You will only see Menu Sections you have access to, based on your Access Level/Fire Role
- Florida Fire Roles Are:
	- Administrator (Hidden)
	- FFCA State Coordinator
	- FFCA Regional Coordinator
	- FFCA County Coordinator
	- Agency POC-Admin
	- Agency POC-User

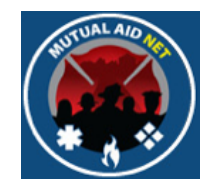

#### **DASHBOARD**

#### **Home Page**

#### **ACTIVATION**

**Enter Resource Request Activation Status Resource Types** 

#### **ADMINISTRATION**

**Executive List Contacts Regional Contacts County Contacts Dept/Agency System Notifications System News County Participation in Exercises** 

**Role Activity** 

**Role Menu Access** 

#### **Manage ST/TF**

#### **INQUIRY**

**Resources by Dept/Agency** 

**All Resources by Region** or County

**Resource Type by Region, County or Dept/Agency** 

**Resource Type by Distance** 

#### Log Off

**Change Password** 

### Your Dashboard View:

### • Administrator (Hidden)

- FFCA State Coordinator
- FFCA Regional Coordinator
- FFCA County Coordinator
- Agency POC-Admin
- Agency POC-User

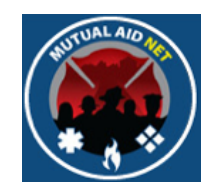

#### **DASHBOARD**

#### **Home Page**

#### **ACTIVATION**

**Enter Resource Request Activation Status Resource Types** 

#### **ADMINISTRATION**

**Executive List Contacts Regional Contacts County Contacts Dept/Agency System Notifications System News County Participation in Exercises** 

**Manage ST/TF** 

#### **INQUIRY**

**Resources by** Dept/Agency

**All Resources by Region** or County

**Resource Type by Region, County or** Dept/Agency

**Resource Type by Distance** 

#### Log Off

**Change Password** 

#### Your Dashboard View:

#### • Administrator (Hidden)

#### • FFCA State Coordinator

- FFCA Regional Coordinator
- FFCA County Coordinator
- Agency POC-Admin
- Agency POC-User

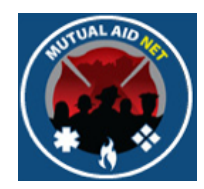

#### **DASHBOARD**

#### **Home Page**

#### **ACTIVATION**

**Enter Resource Request Activation Status Resource Types** 

#### **ADMINISTRATION**

**Executive List Contacts Regional Contacts County Contacts Dept/Agency System Notifications System News County Participation in Exercises Manage ST/TF** 

#### **INQUIRY**

**Resources by** Dept/Agency

**All Resources by Region** or County

**Resource Type by Region, County or** Dept/Agency

**Resource Type by Distance** 

#### Log Off

**Change Password** 

#### Your Dashboard View:

- Administrator (Hidden)
- FFCA State Coordinator

### • FFCA Regional Coordinator

- FFCA County Coordinator
- Agency POC-Admin
- Agency POC-User

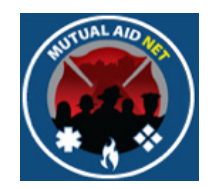

#### **DASHBOARD**

#### **Home Page ACTIVATION Activation Status Resource Types ADMINISTRATION Executive List Contacts Regional Contacts County Contacts** Dept/Agency Info **INQUIRY Resources by** Dept/Agency **All Resources by Region** or County **Resource Type by Region, County or** Dept/Agency **Resource Type by Distance** Log Off

**Change Password** 

### Your Dashboard View:

- Administrator (Hidden)
- FFCA State Coordinator
- FFCA Regional Coordinator

### • FFCA County Coordinator

- Agency POC-Admin
- Agency POC-User

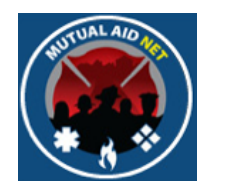

#### MUTUALAIDNET **DASHBOARD**

### Your Dashboard View:

**Home Page ACTIVATION Activation Status Regional Contacts County Contacts Dept/Agency Info INOUIRY Resources by** 

Dept/Agency

**All Resources by Region** or County

**Resource Type by Region, County or** Dept/Agency

**Resource Type by Distance** 

**Log Off** 

**Change Password** 

- Administrator (Hidden)
- FFCA State Coordinator
- FFCA Regional Coordinator
- FFCA County Coordinator
- Agency POC-Admin
	- Agency POC-User

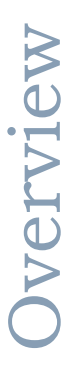

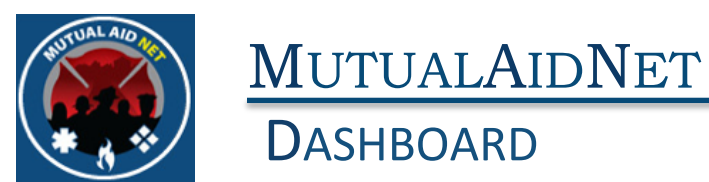

### Your Dashboard View:

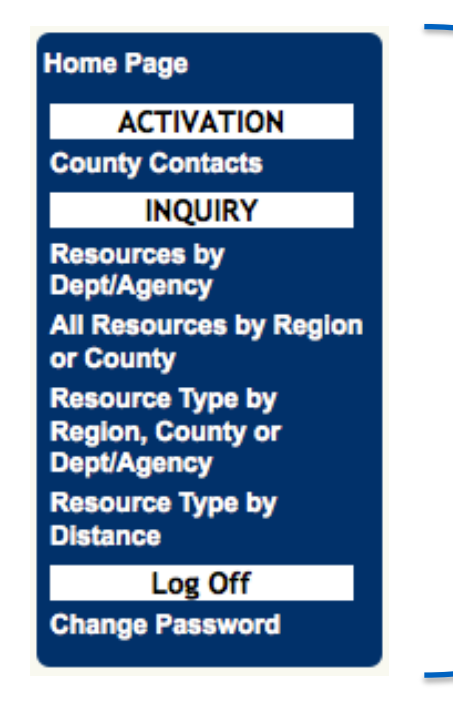

- Administrator (Hidden)
- FFCA State Coordinator
- FFCA Regional Coordinator
- FFCA County Coordinator
- Agency POC-Admin
- Agency POC-User

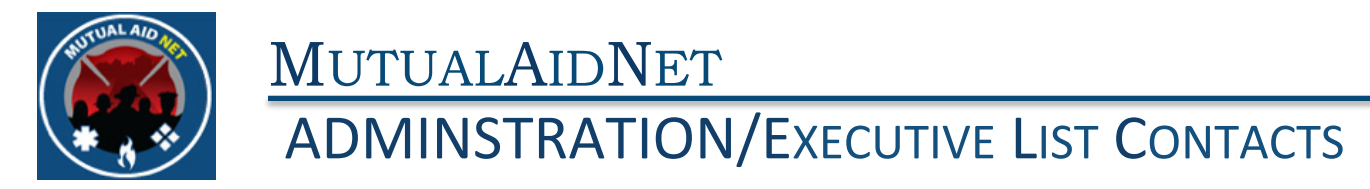

• Executive List Contacts

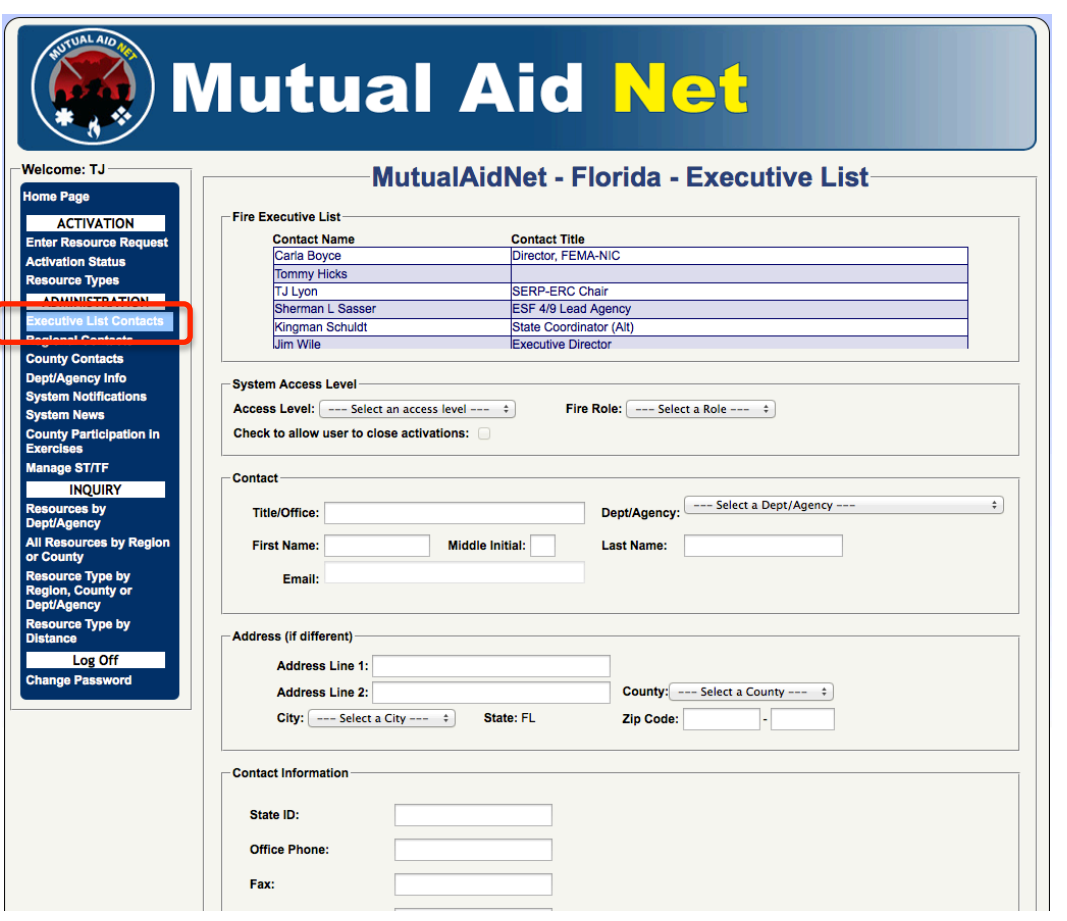

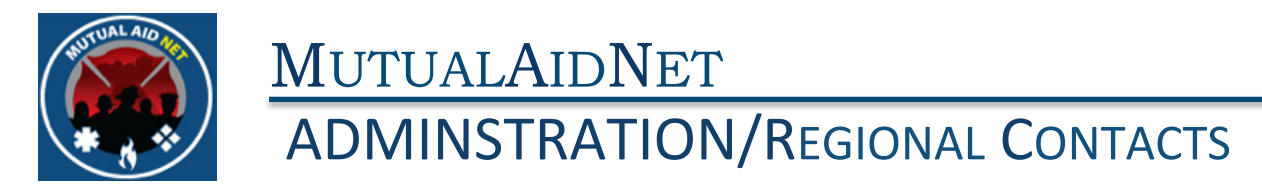

• Regional Contacts

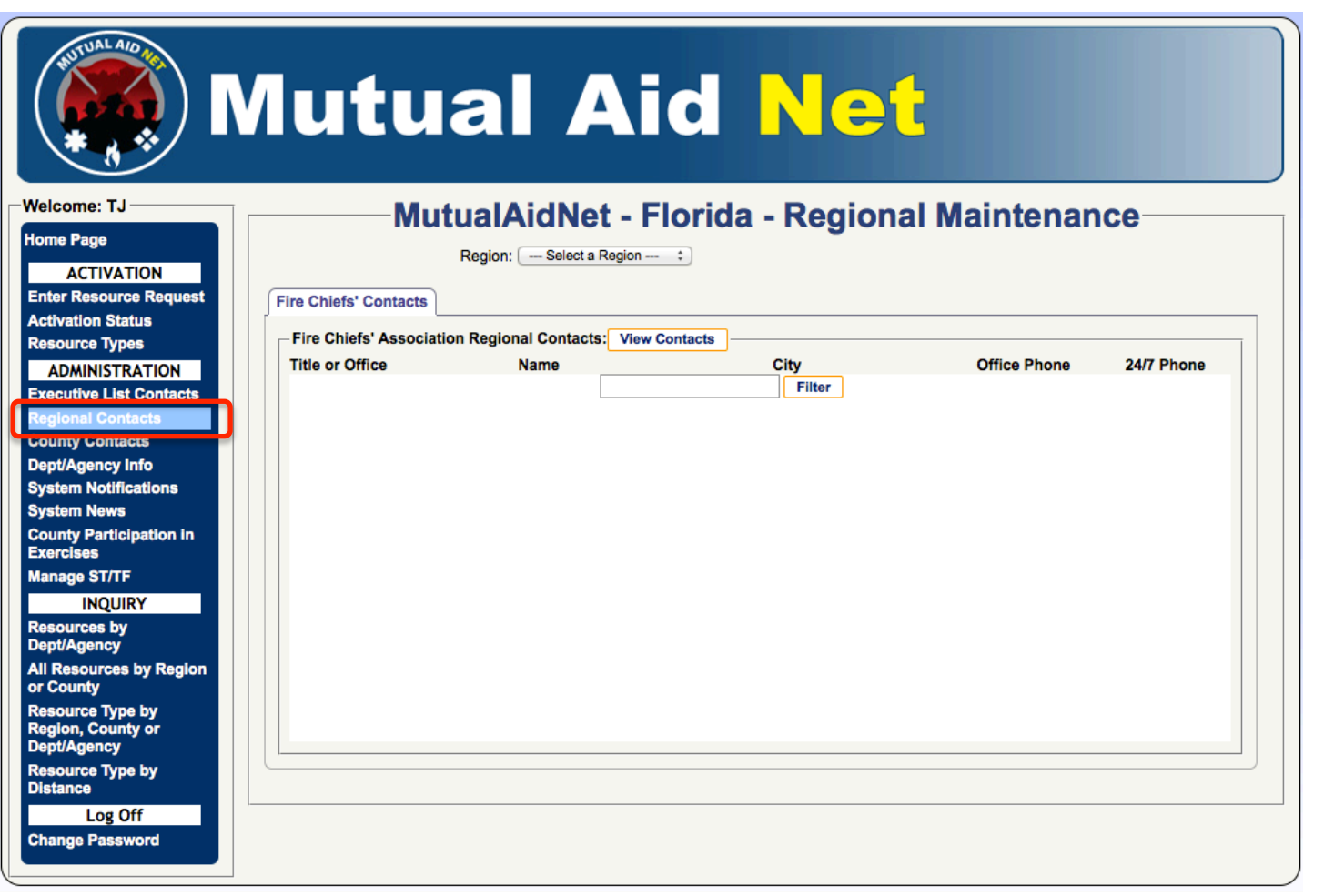

14"

**Overview** 

Overview

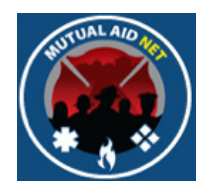

### ADMINSTRATION/REGIONAL CONTACTS

- Regional Contacts
	- Select Region from dropdown list

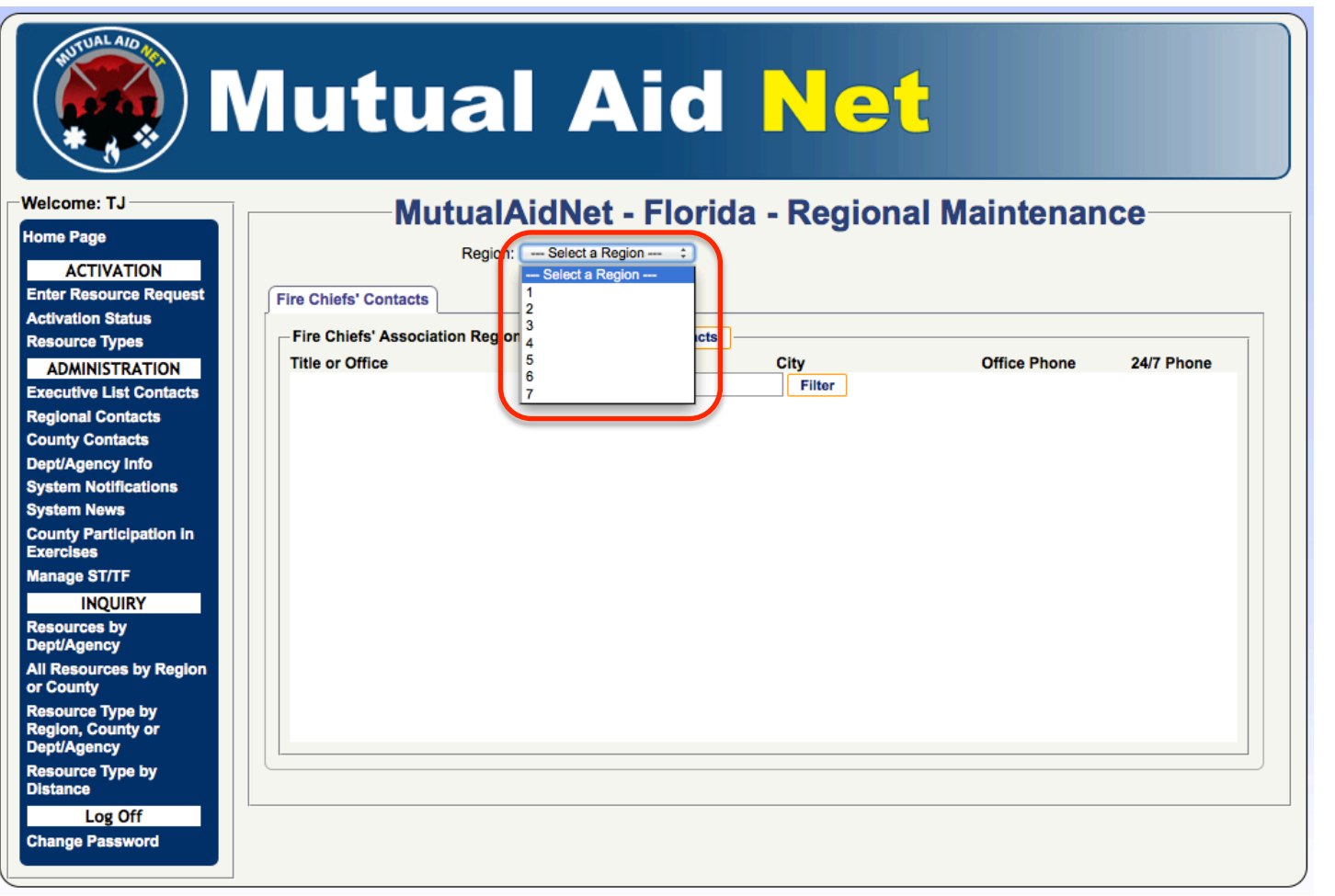

**Overview** Overview

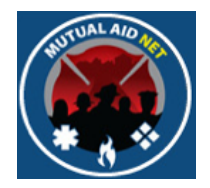

### ADMINSTRATION/REGIONAL CONTACTS

- Regional Contacts
	- All Contacts within region with Regional Coordinator Fire Role

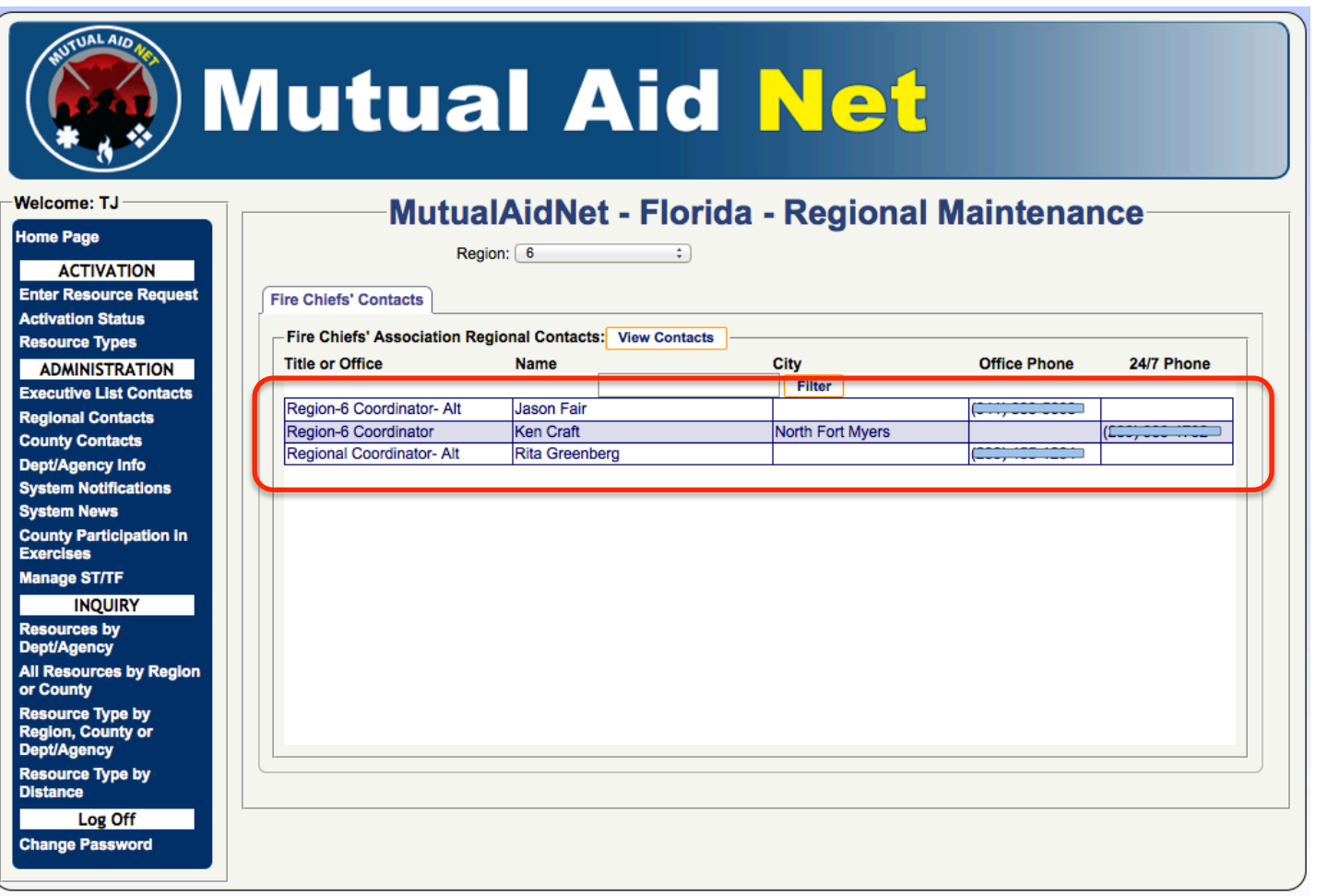

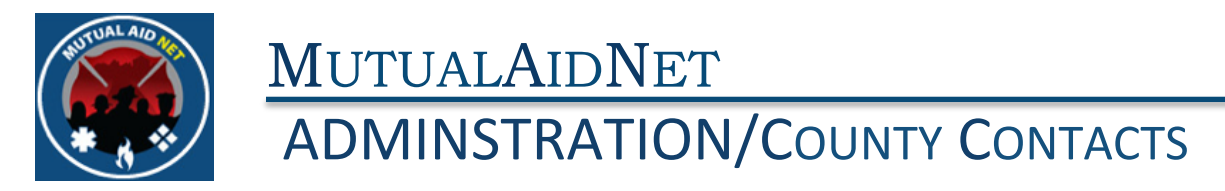

• County Contacts

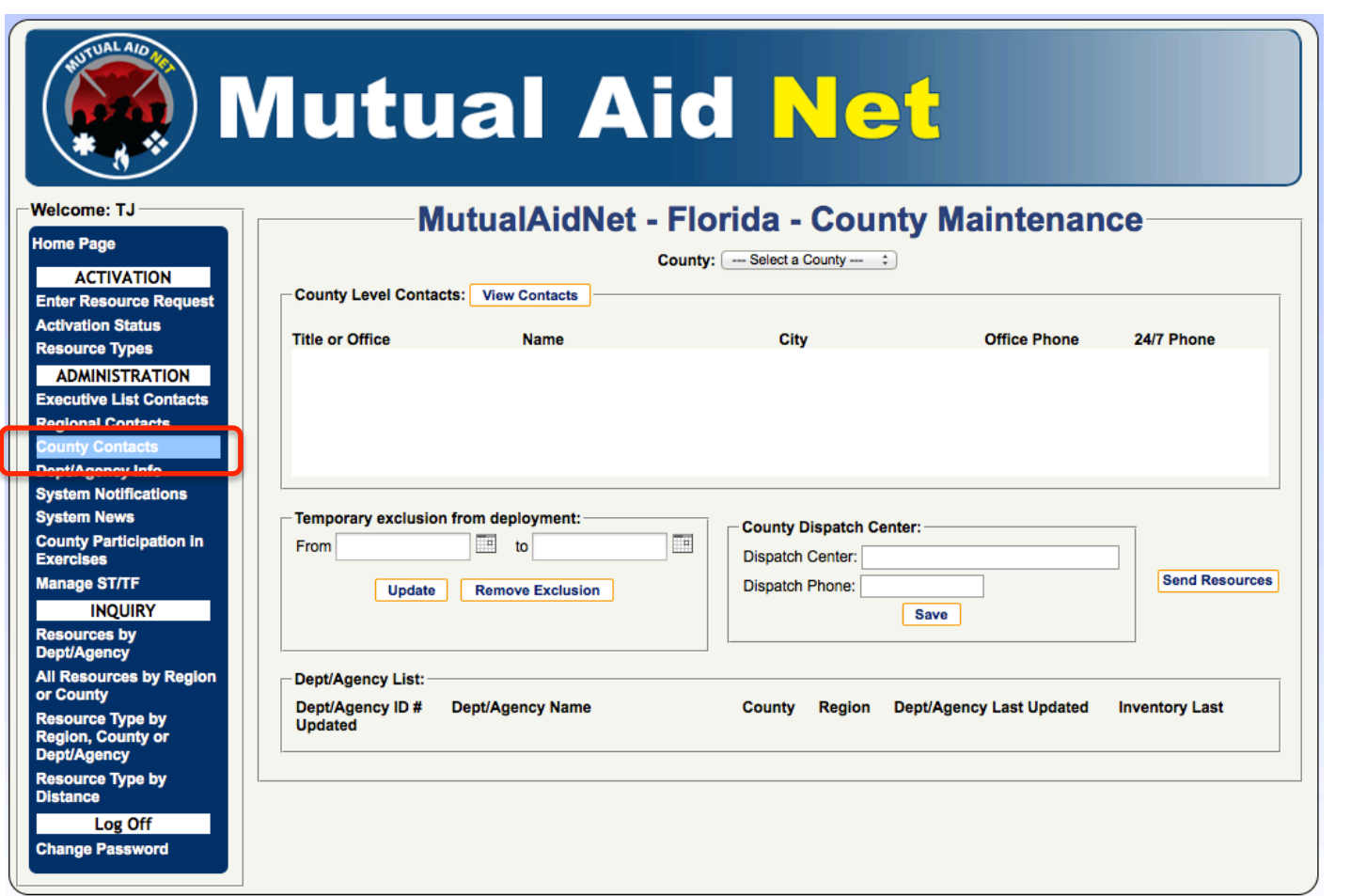

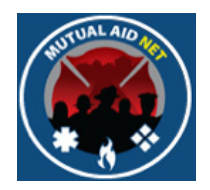

### ADMINSTRATION/COUNTY CONTACTS

- County Contacts
	- Select County from dropdown list

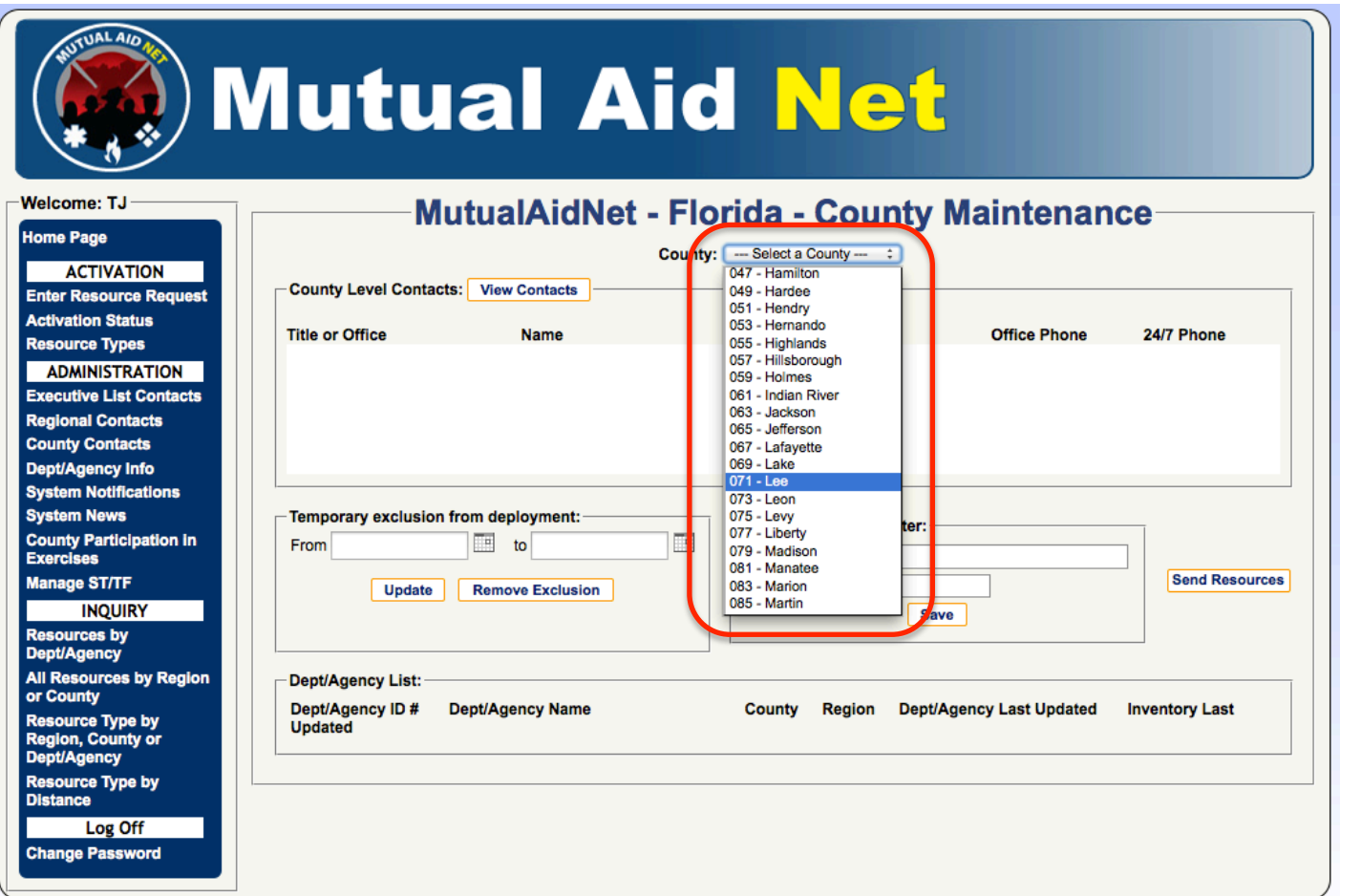

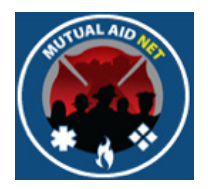

### **ADMINSTRATION/COUNTY CONTACTS**

- County Level Contacts
	- All Contacts within county, with County Coordinator Access Level
	- All Contacts associated with a Dept/Agency in the County
- Dept/Agency List
	- All Dept/Agencies within the County

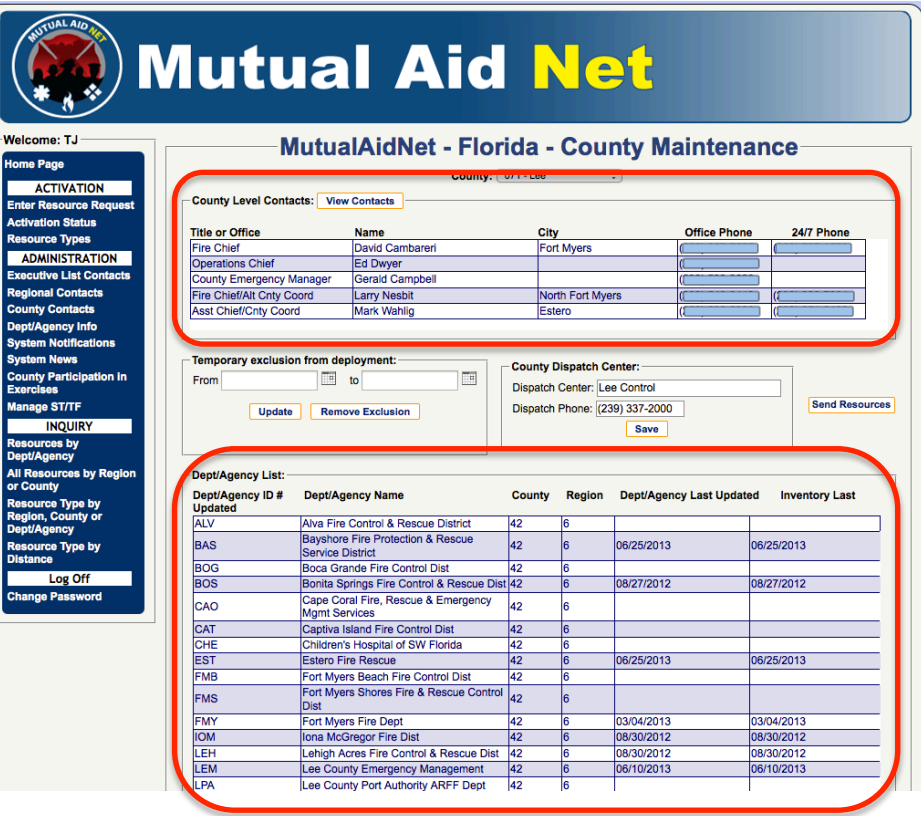

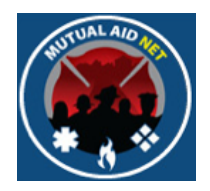

- Dept/Agency Info
	- List of All Dept/Agencies

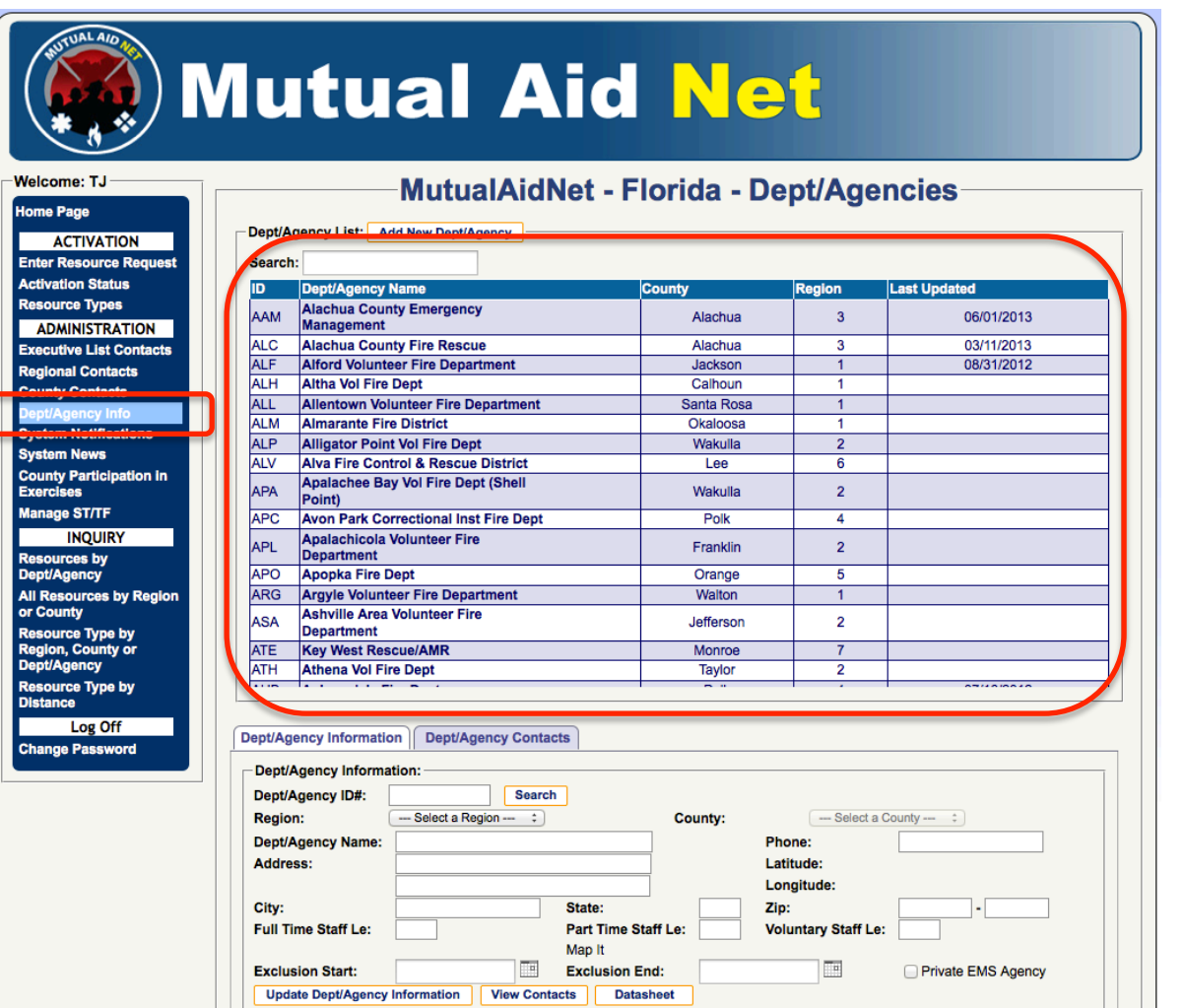

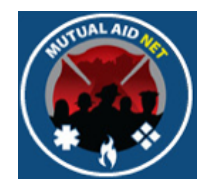

- Dept/Agency Info
	- Search Window- Start typing Dept/Agency name to see list filter
	- Select Dept/Agency from list

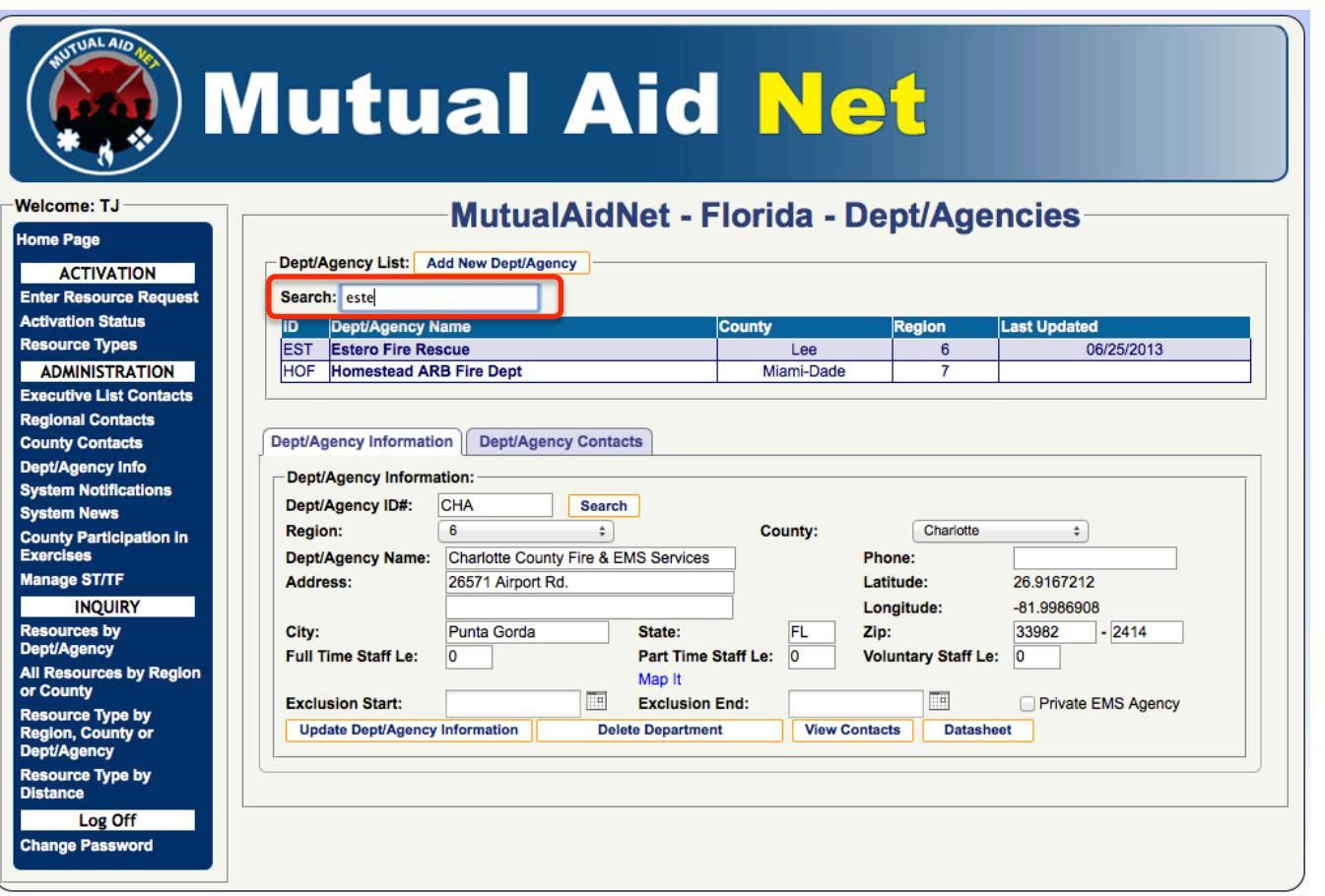

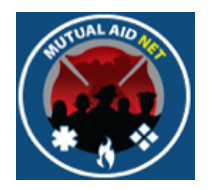

- Dept/Agency Info
	- Dept/Agency Information (Tab)

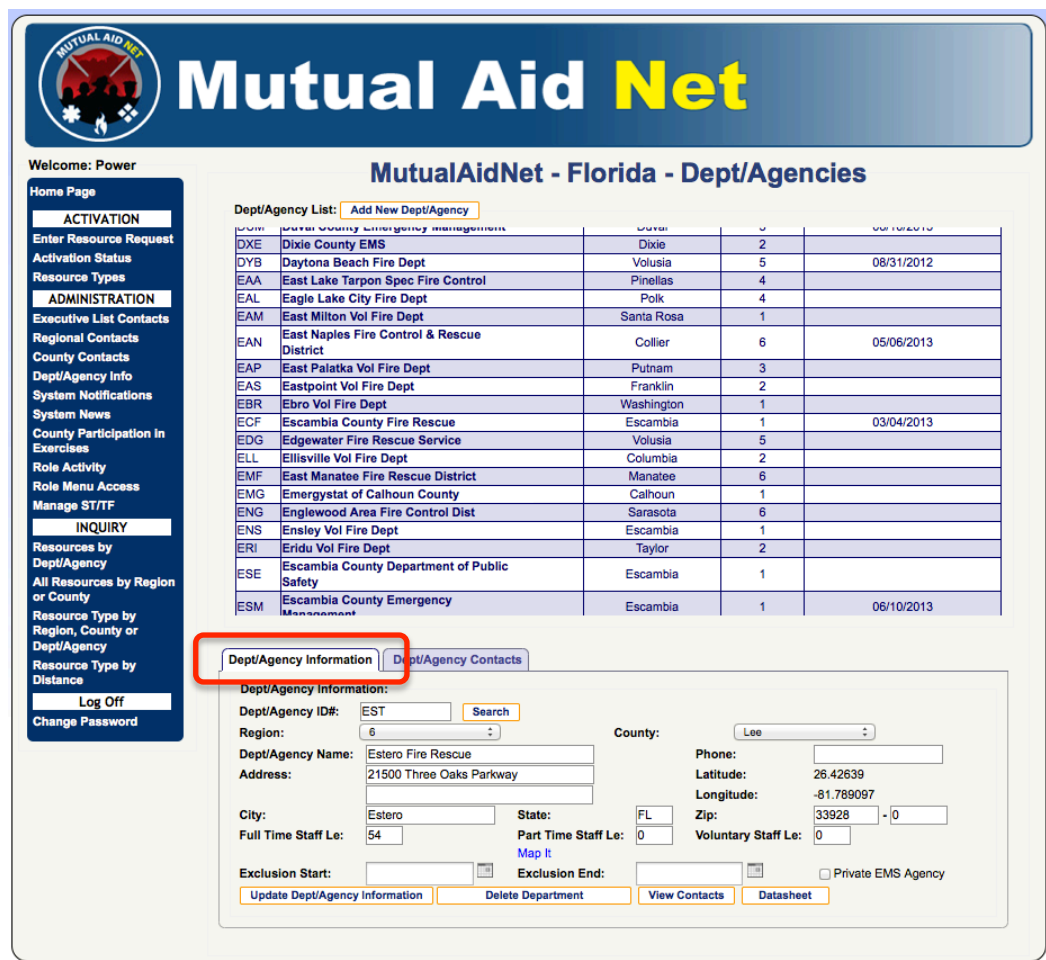

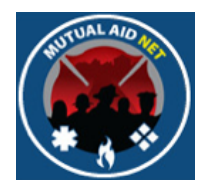

- Dept/Agency Info
	- Dept/Agency Contacts (Tab)

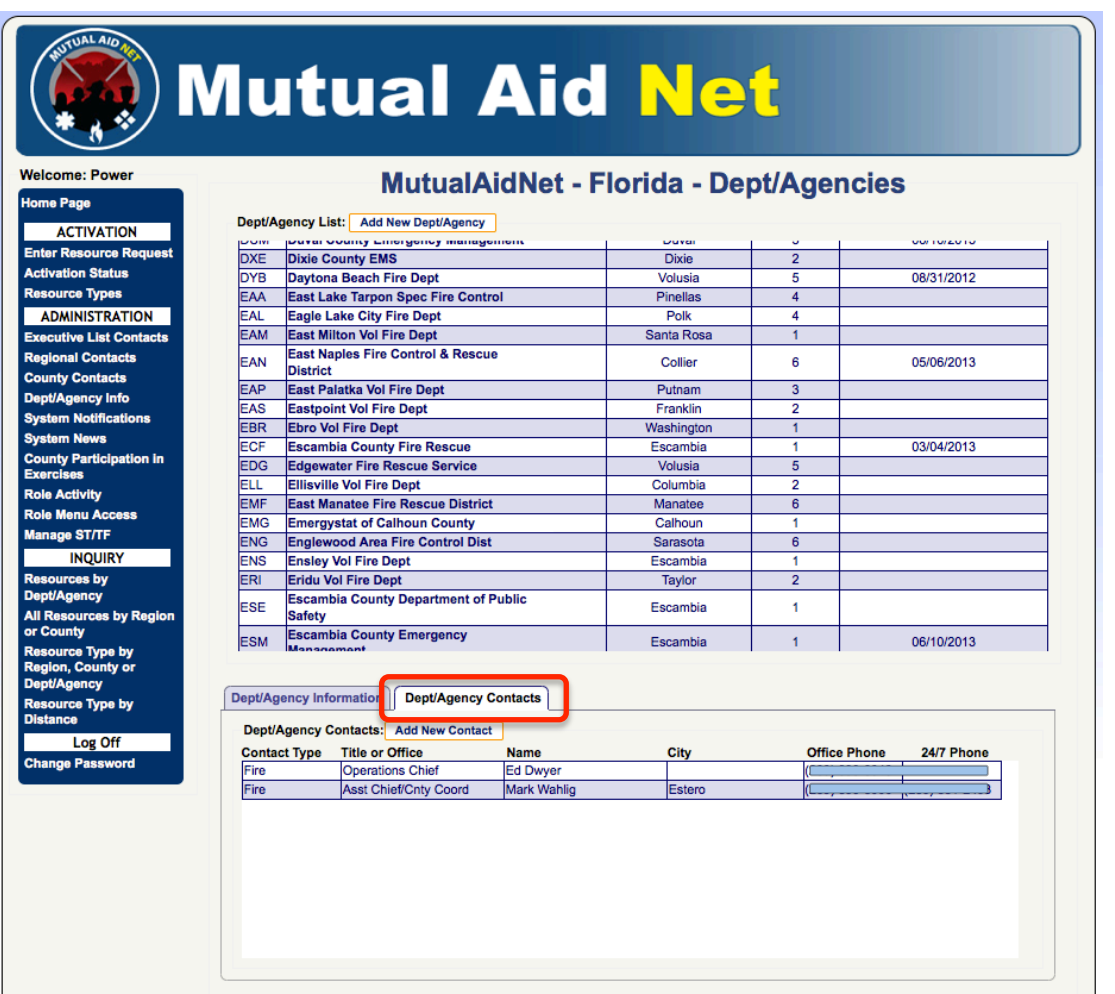

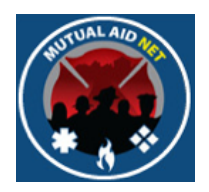

- Dept/Agency Information (Tab)
	- Fields of information that identify the Dept/Agency selected from the full list

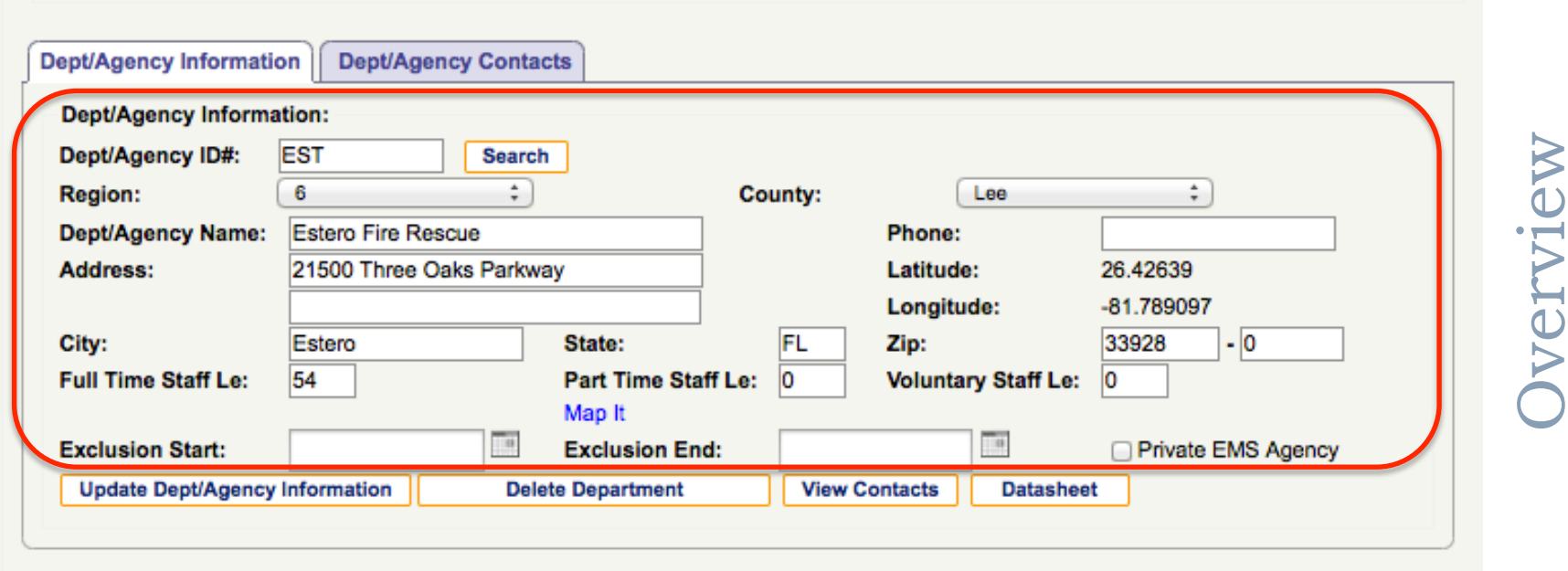

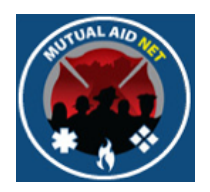

- Dept/Agency Information (Tab)
	- Datasheet Button- Opens the resource inventory list for this Dept/Agency

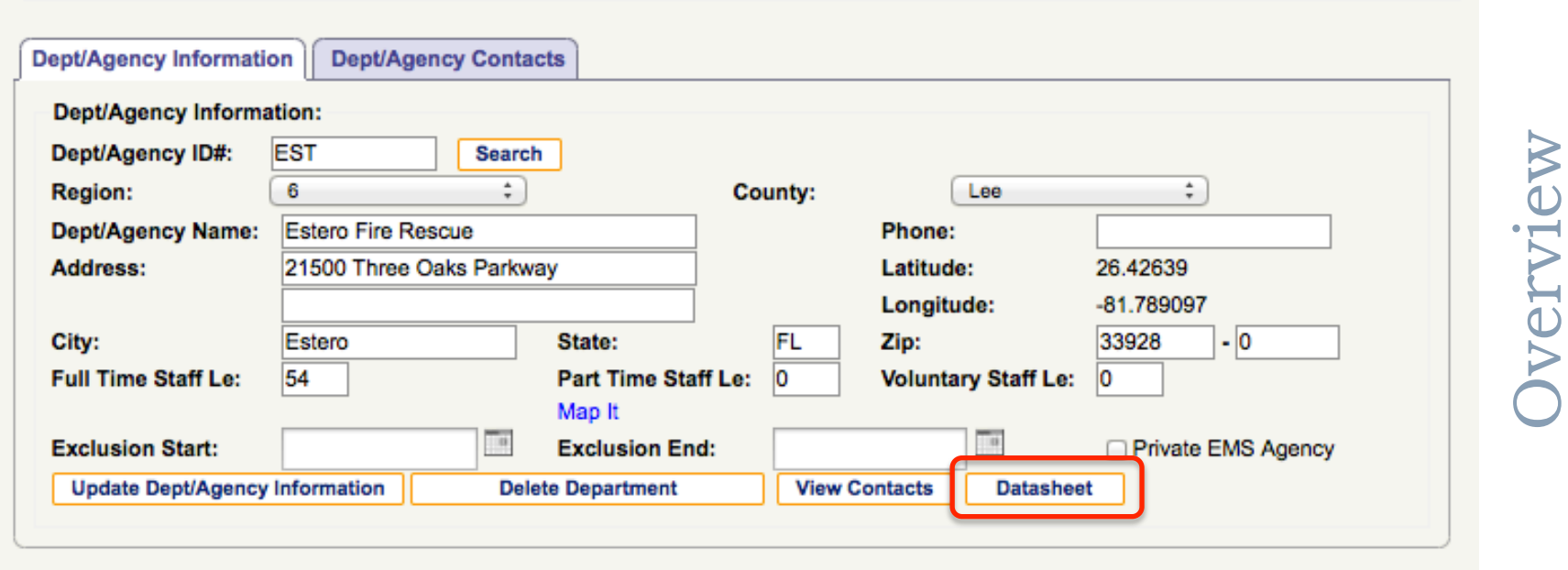

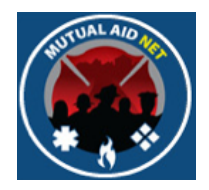

### ADMINSTRATION/DEPT/AGENCY INFO

- Datasheet
	- List of resources assigned to Dept/Agency

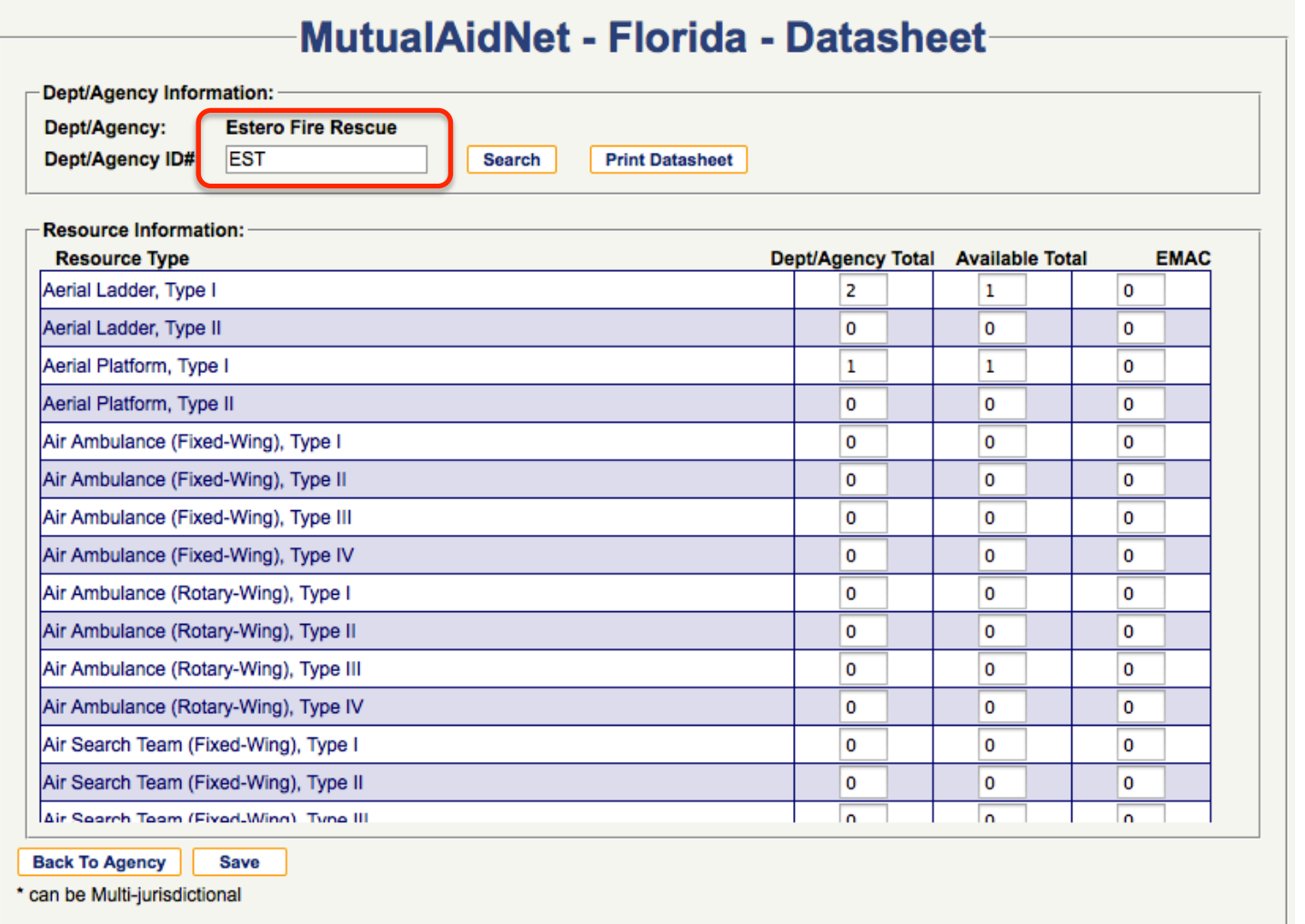

**Overview** Overview

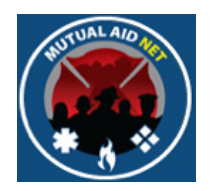

- Dept/Agency Contact (Tab)
	- List of all Contacts associated with Dept/Agency

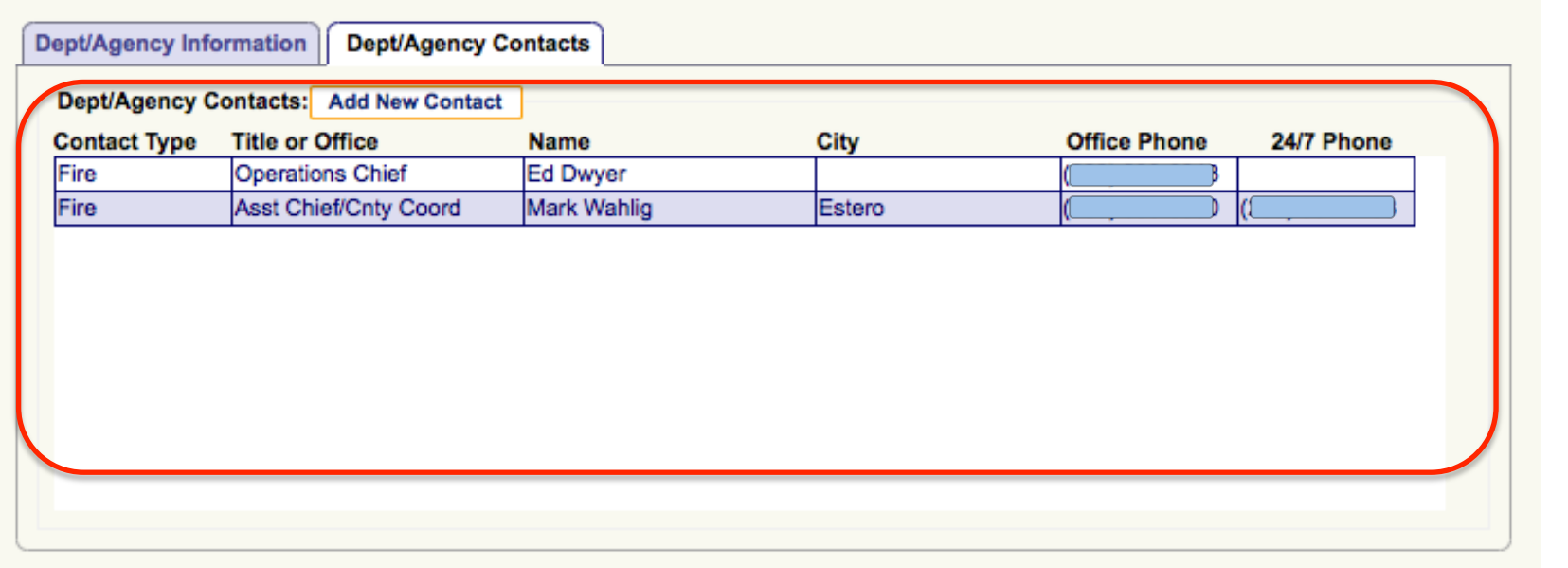

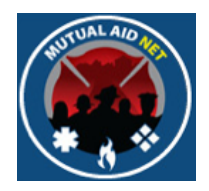

### ADMINSTRATION/DEPT/SYSTEM NOTIFICATIONS

- System Notifications
	- Authorized Contacts can send messages to selected groups

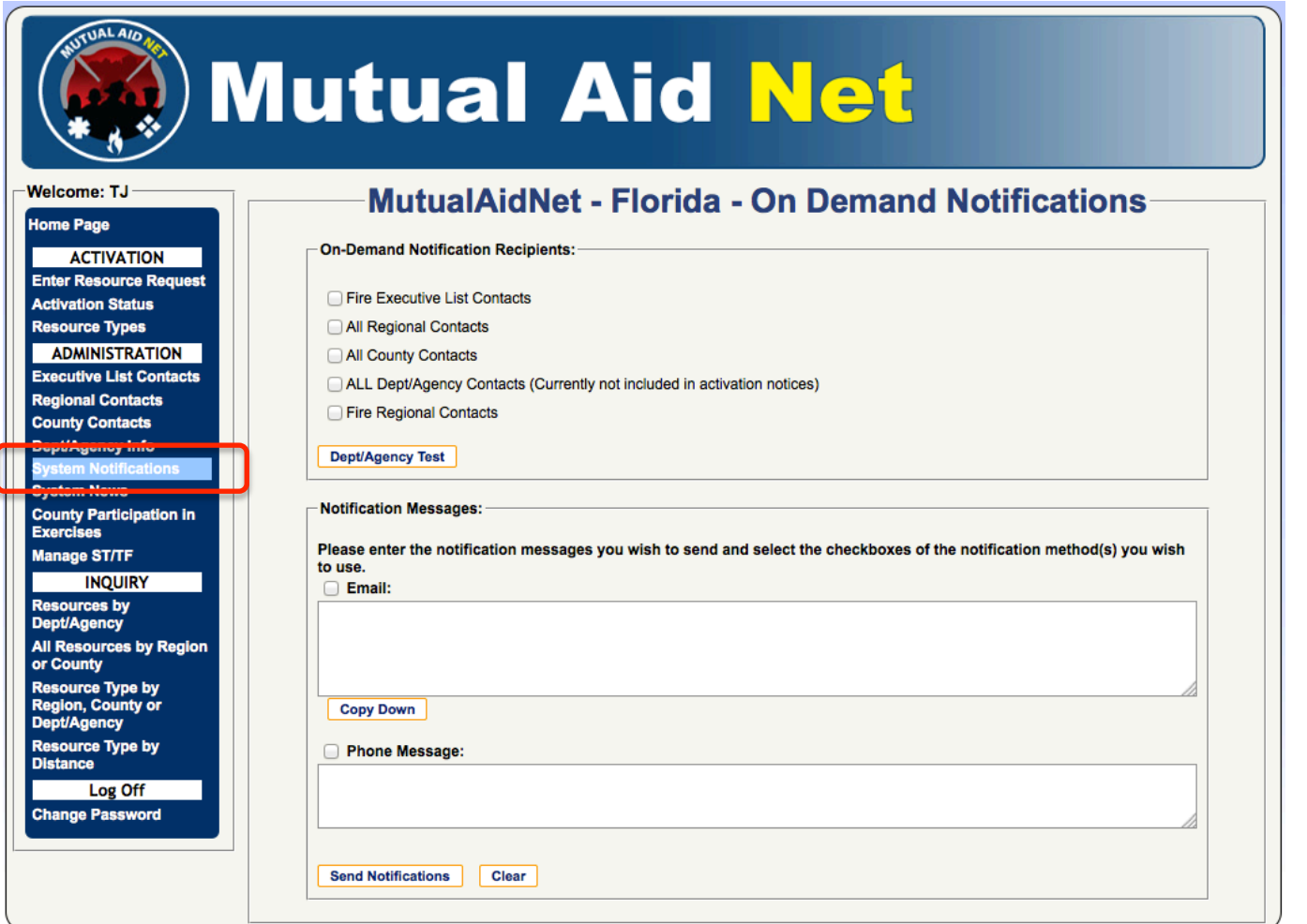

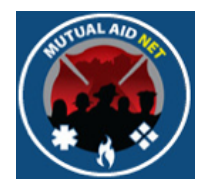

### ADMINSTRATION/DEPT/SYSTEM NEWS

- System News Maintenance
	- Create messages that are posted on the Home Page

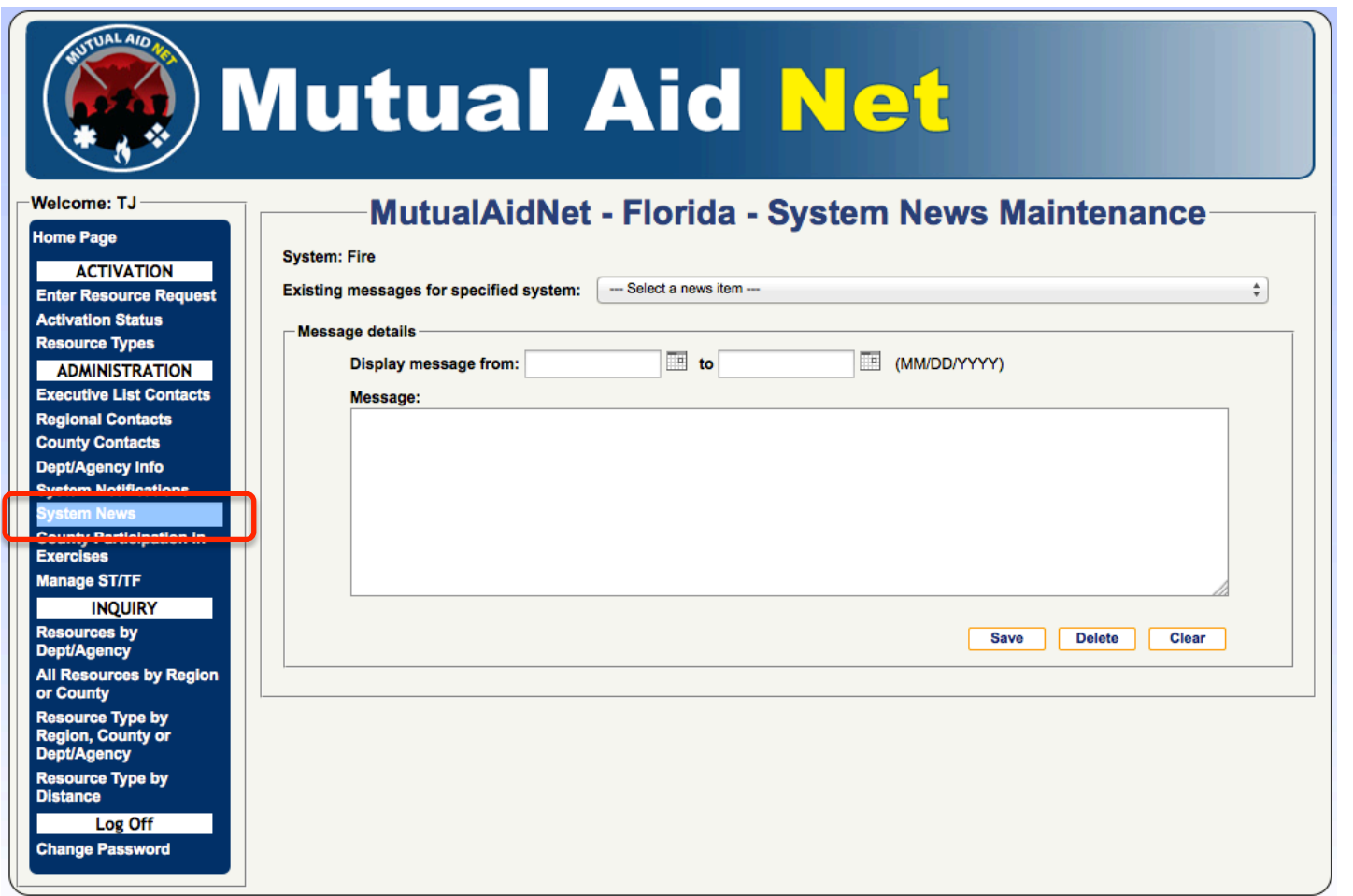

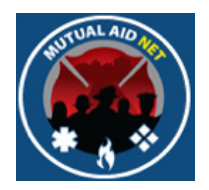

#### ADMINSTRATION/COUNTY PARTICIPATION IN EXERCISES

- County's Participating in Exercises
	- Select County(s) to participate & receive alerts for an exercise

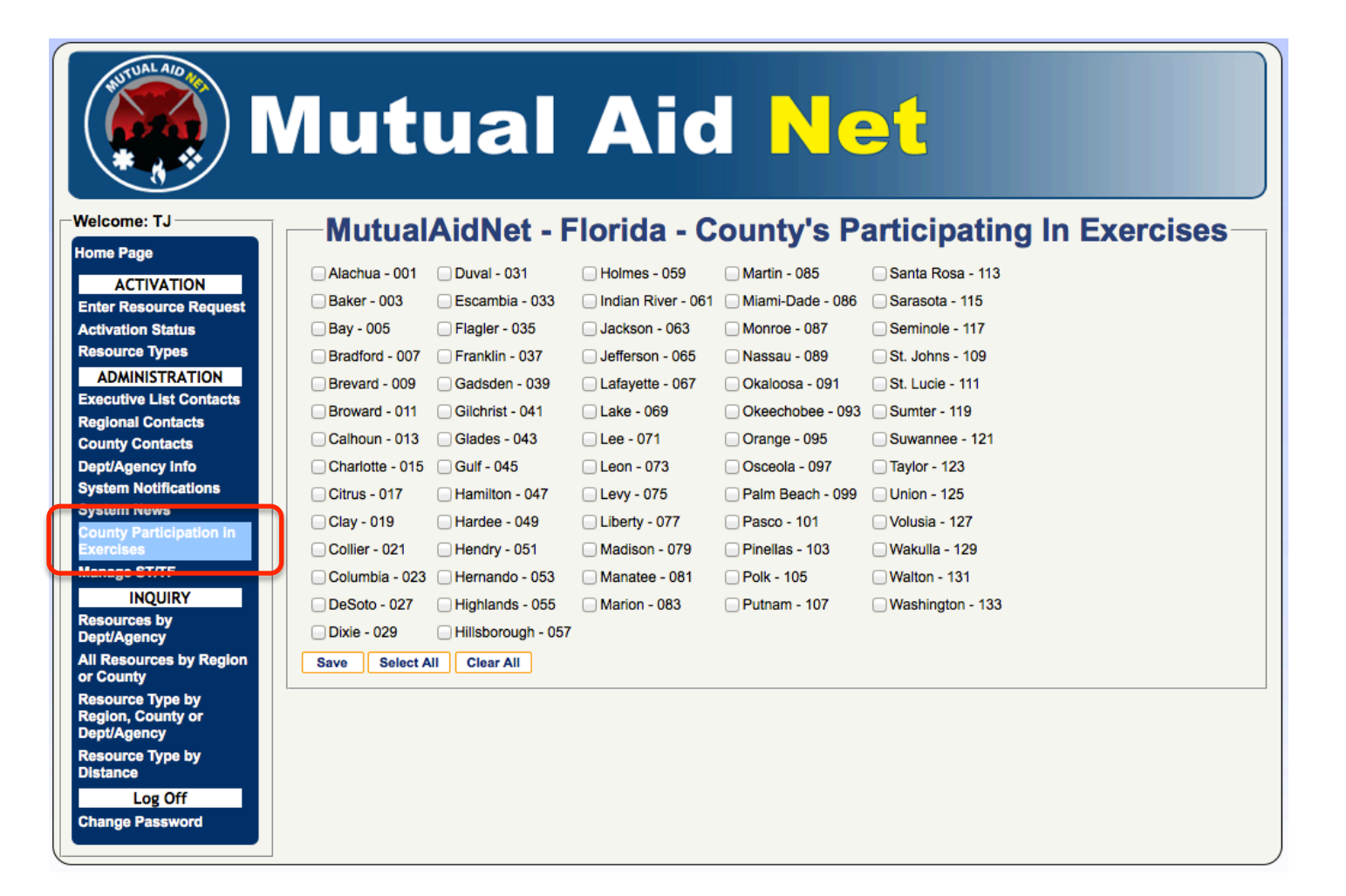

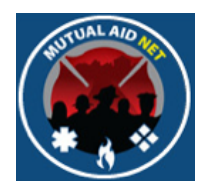

### **ADMINSTRATION/ROLE ACTIVITY**

- Role Activity (Only seen by System Administrator)
	- Assign Role Activities by Access Levels

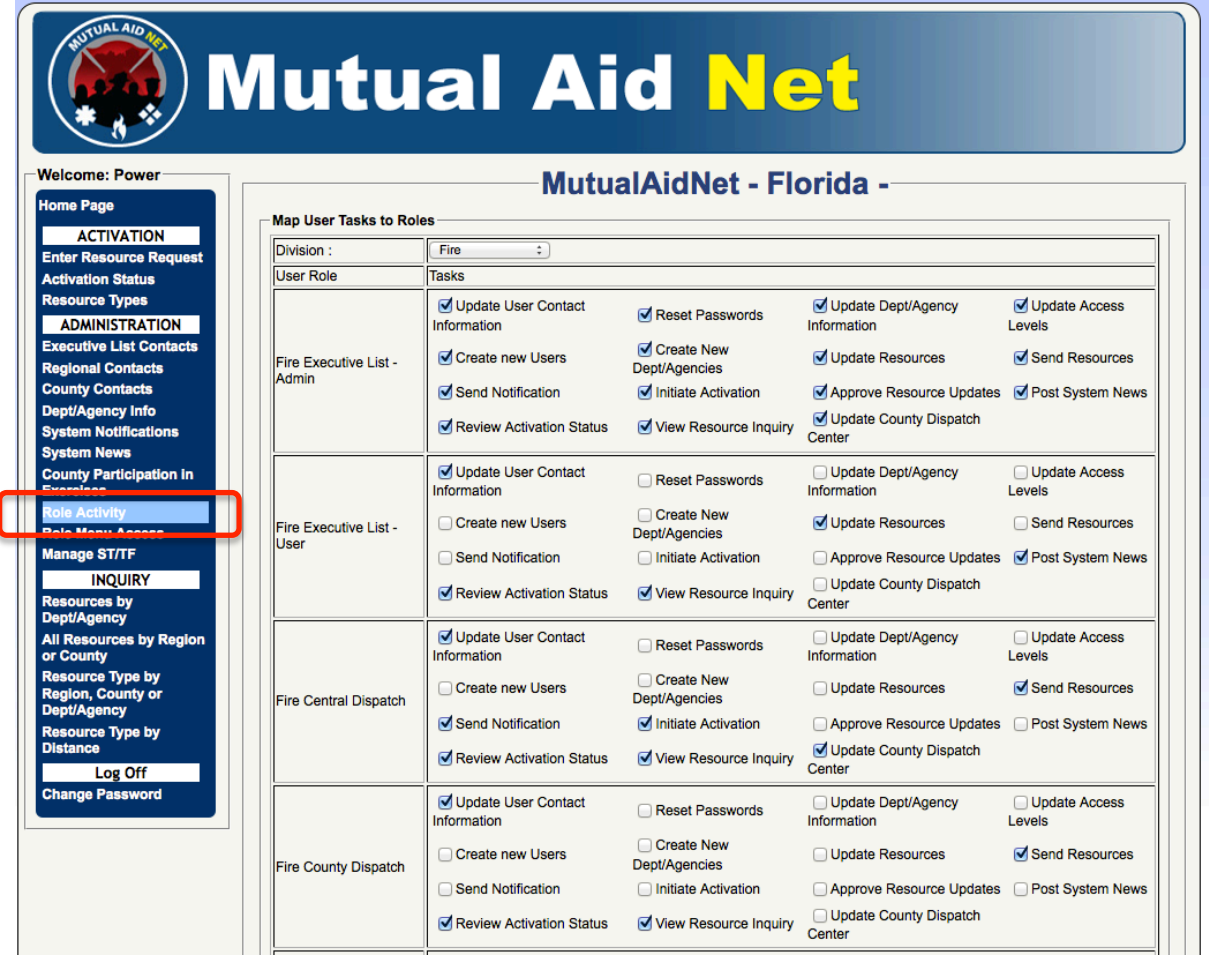

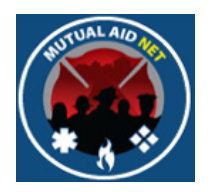

#### **ADMINSTRATION/ROLE ACTIVITY**

- Role Activity (Only seen by System Administrator)
	- Assign Role Activities by Access Levels

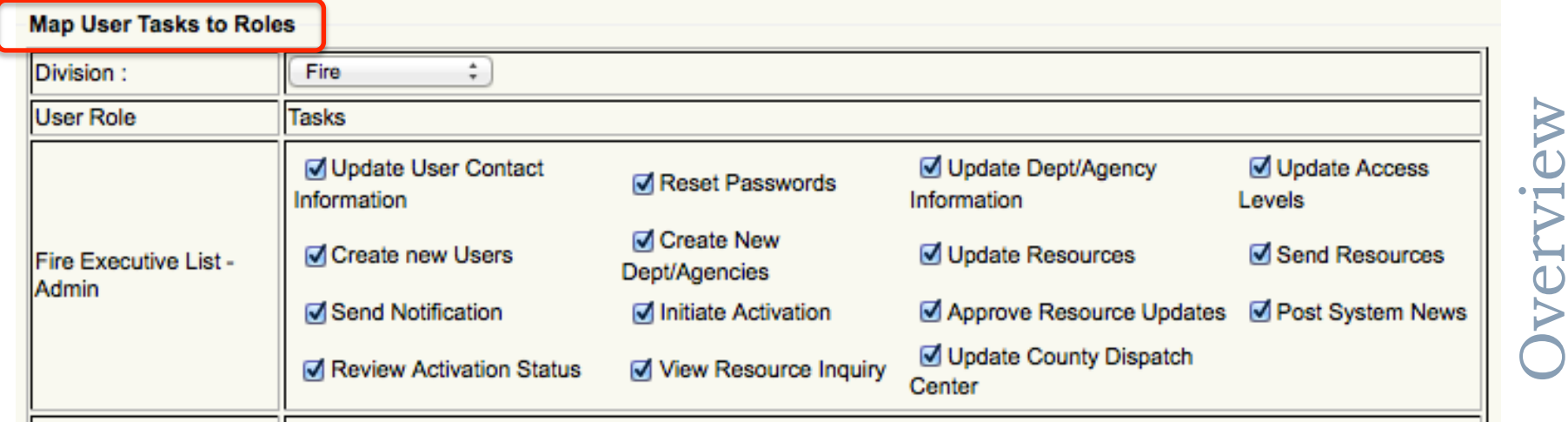

32"

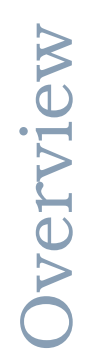

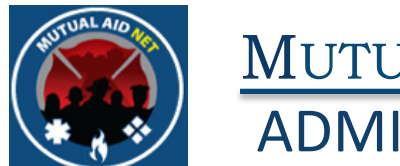

#### MUTUALAIDNET **ADMINSTRATION/ROLE ACTIVITY**

- Role Activity List
	- Task description by Fire Role

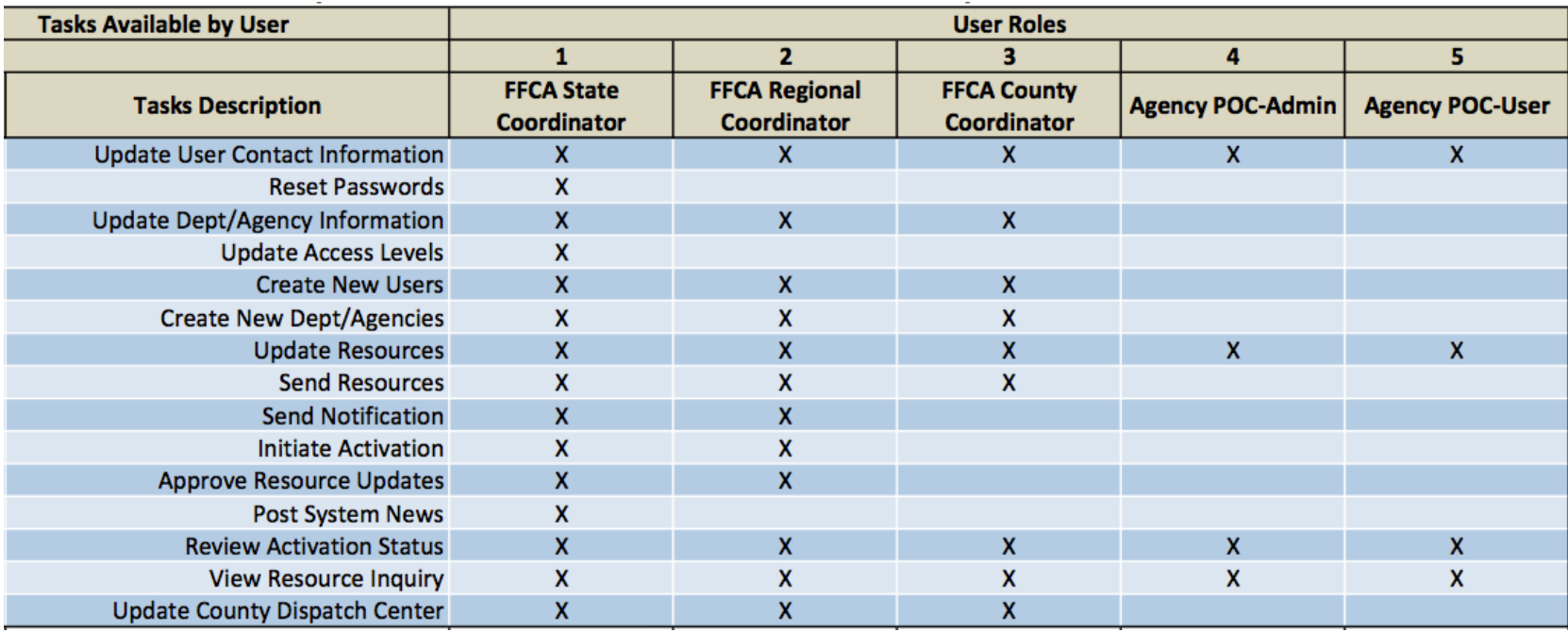

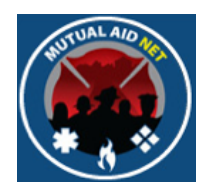

#### **ADMINSTRATION/ROLE MENU ACCESS**

- Role Menu Access (Only seen by System Administrator)
	- Controls which Menu Selection in the Dashboard is seen by User Roles

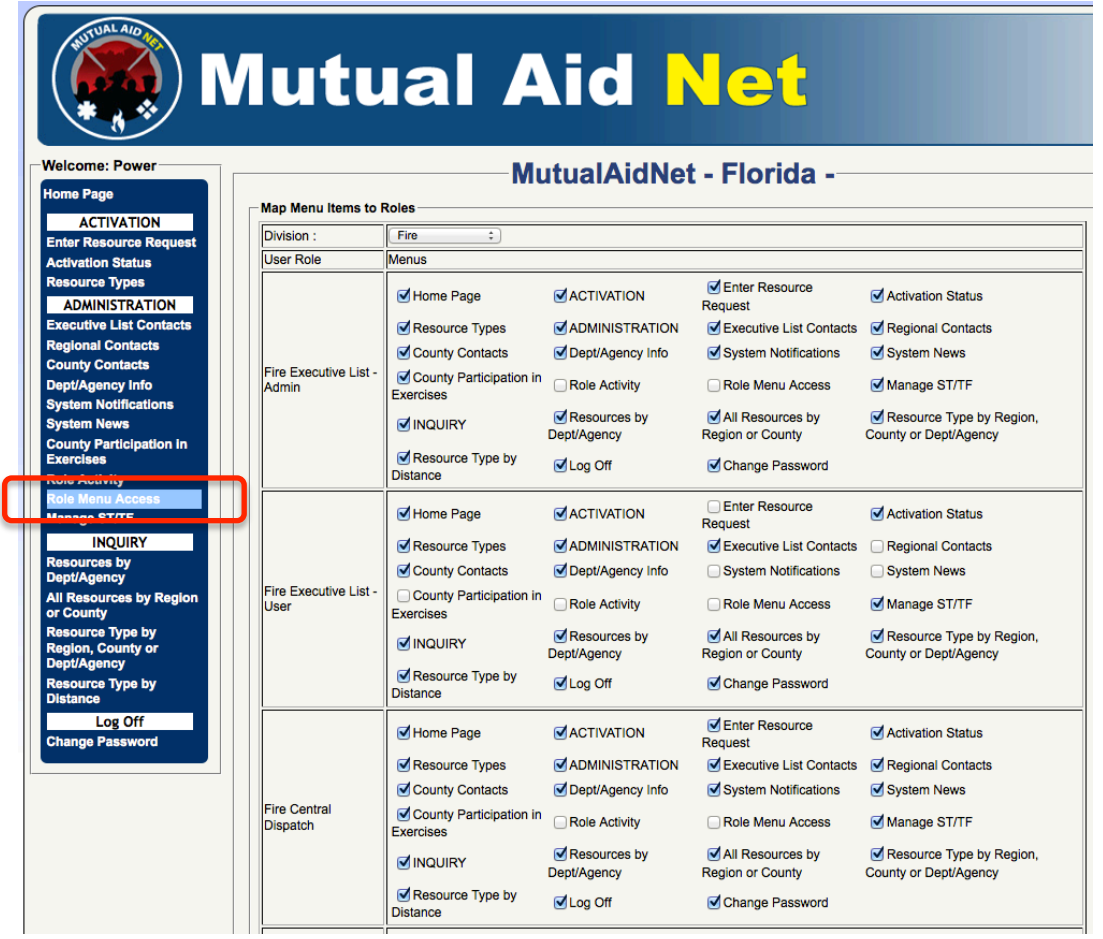

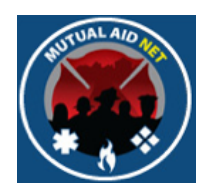

#### **ADMINSTRATION/ROLE MENU ACCESS**

- Role Menu Access (Only seen by System Administrator)
	- Controls which Menu Selection in the Dashboard is seen by User Roles

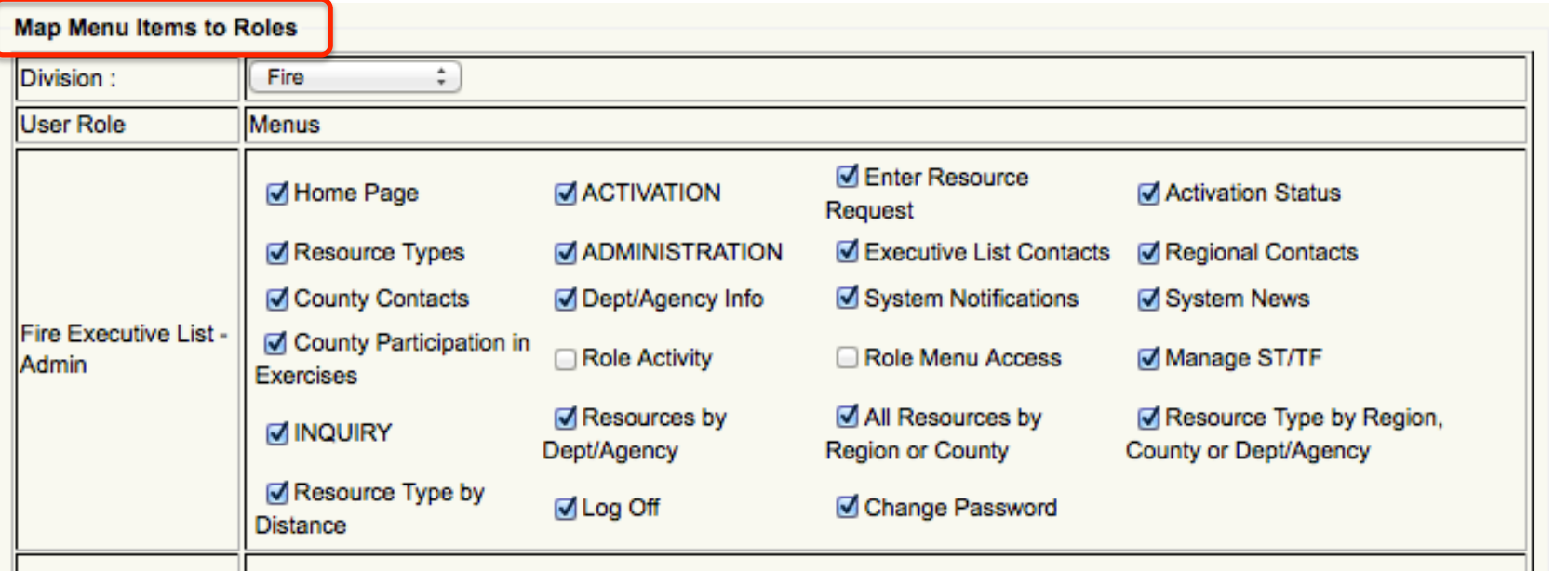

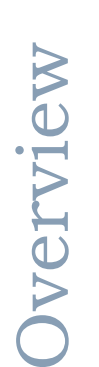

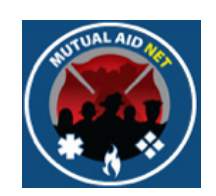

#### ADMINSTRATION/ROLE MENU ACCESS

- Role Menu Access List
	- Menu Sections seen by Fire Role

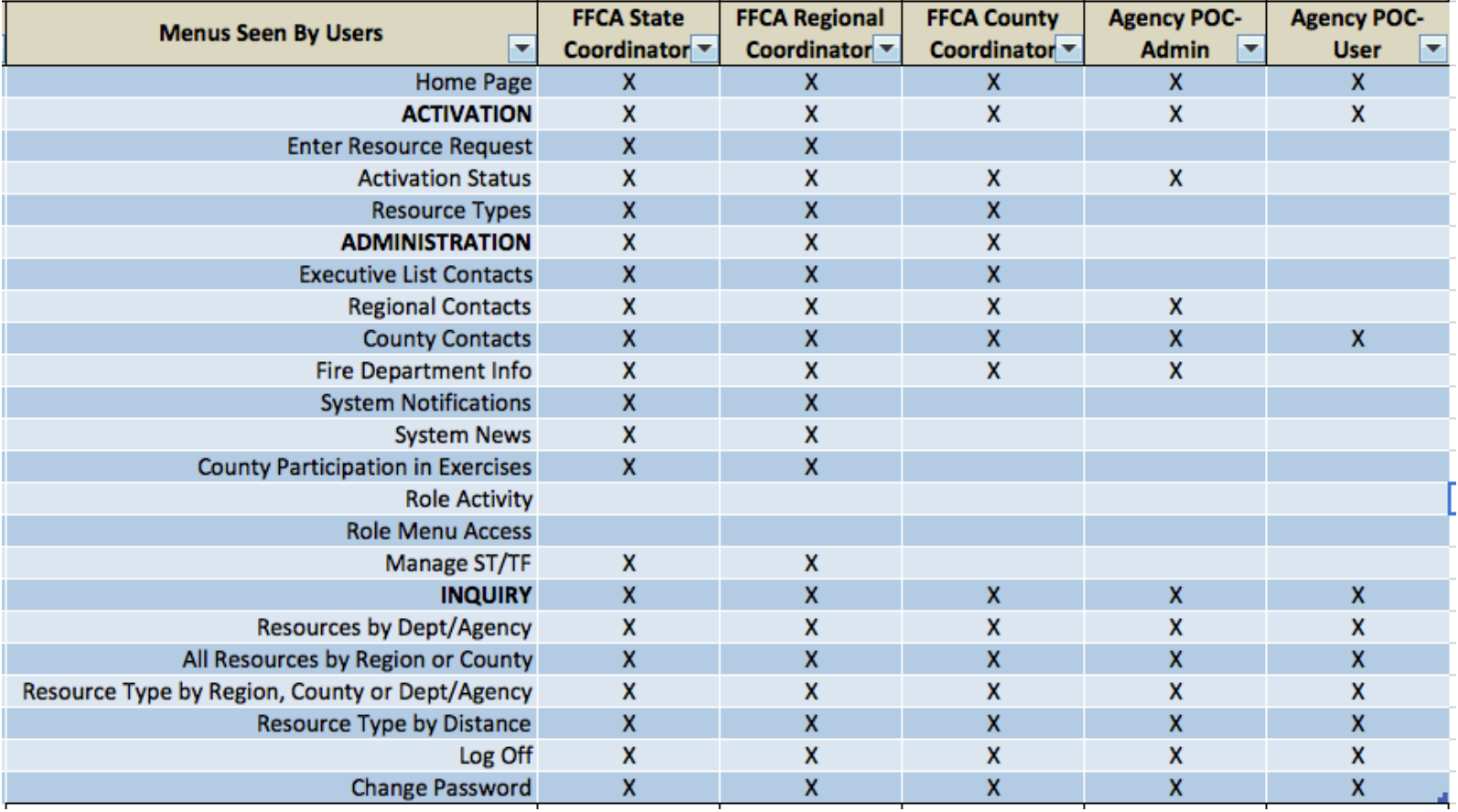

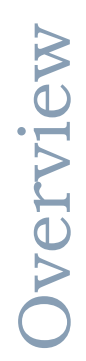

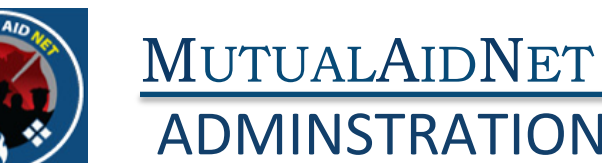

# ADMINSTRATION/MANAGE ST/TF

- ST/TF Management
	- Provides ability to build teams from individual resources assigned to Dept/Agencies

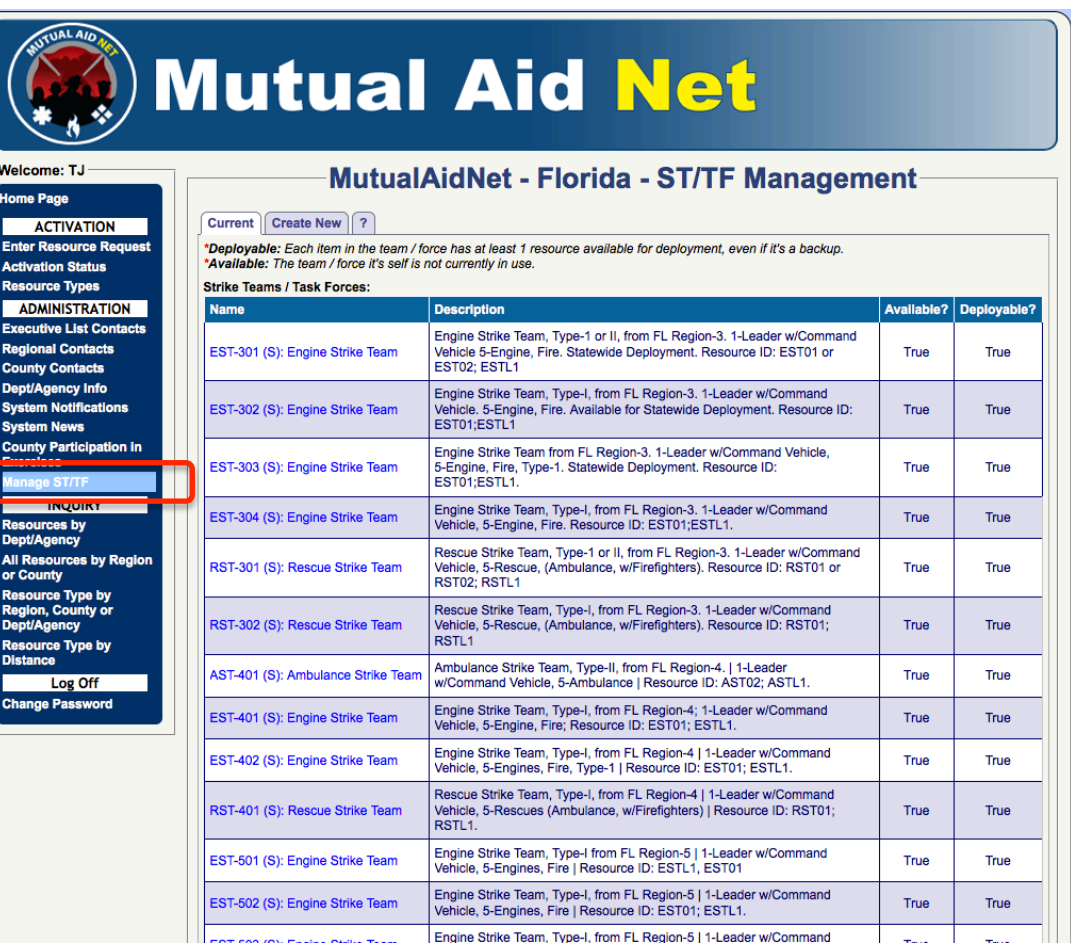

#### 37"

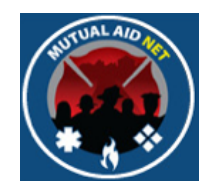

### MUTUALAIDNET ADMINSTRATION/MANAGE ST/TF

- ST/TF Management
	- Engine Strike Team details

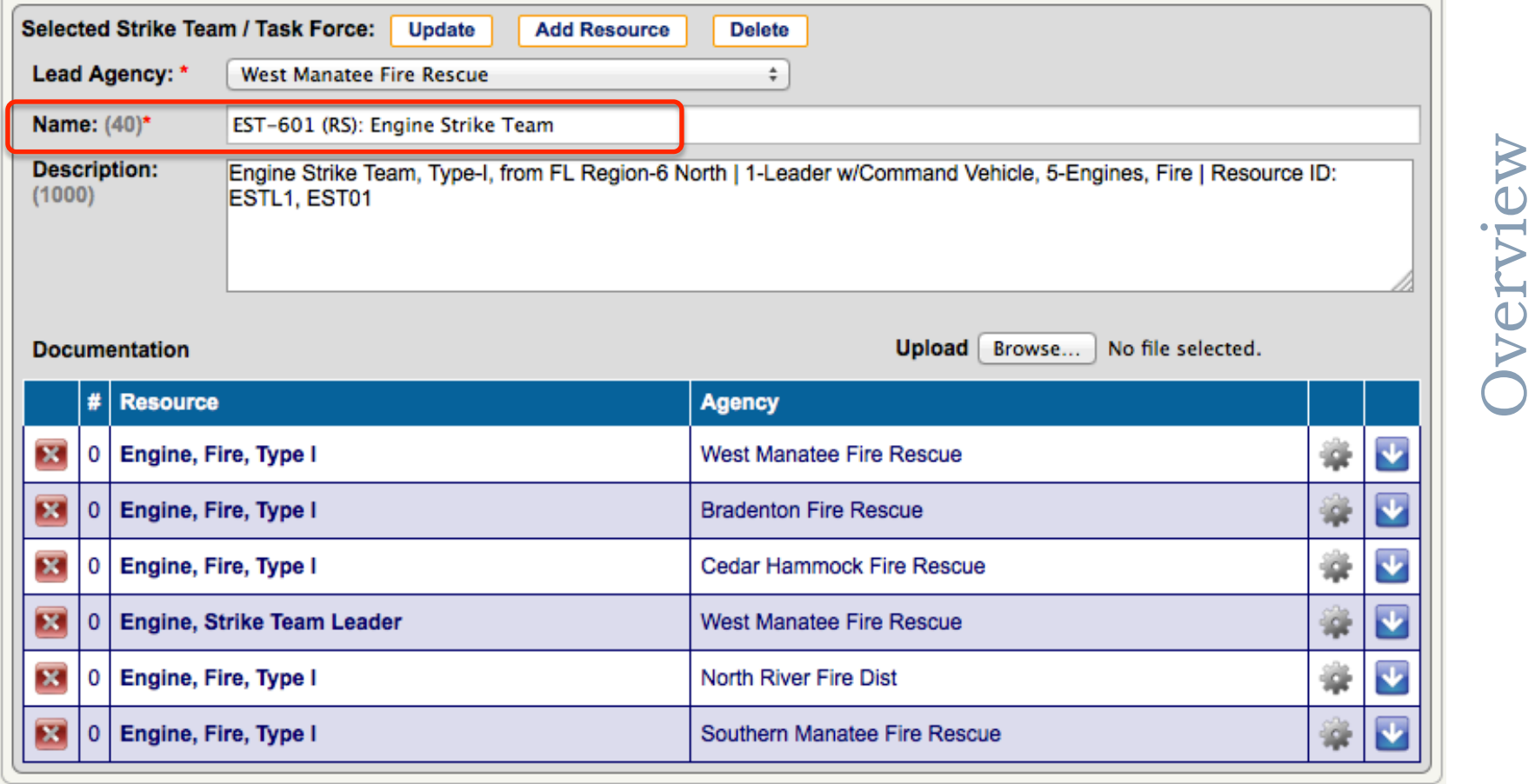

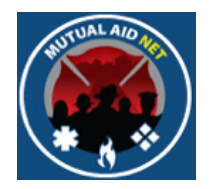

#### INQUIRY/RESOURCES BY DEPT/AGENCY

- Resources By Agency
	- Lists of all resources assigned to a selected Dept/Agency

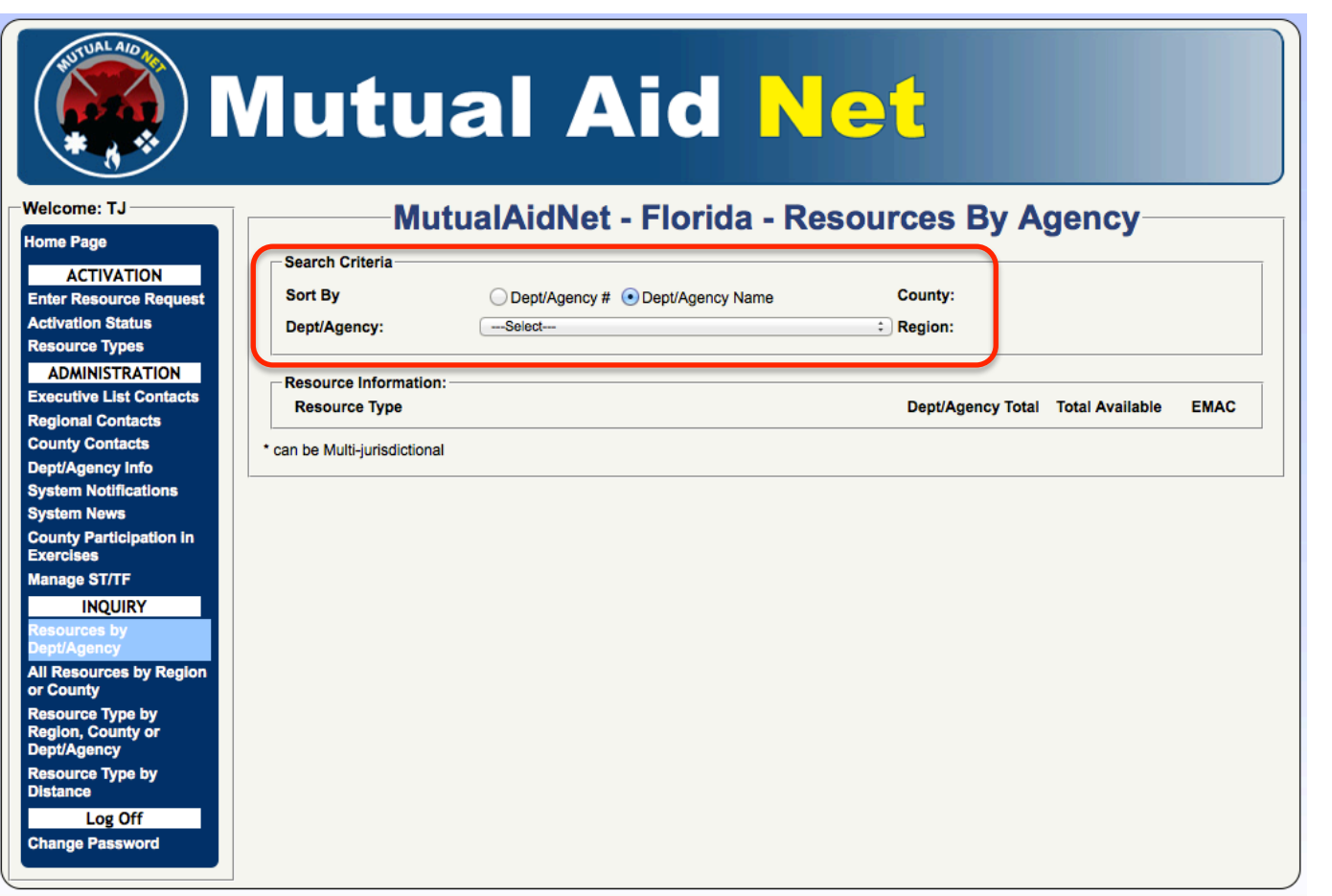

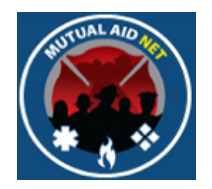

#### INQUIRY/RESOURCES BY DEPT/AGENCY

- Resources By Agency
	- Lists of all resources assigned to a selected Dept/Agency

#### **MutualAidNet - Florida - Resources By Agency**

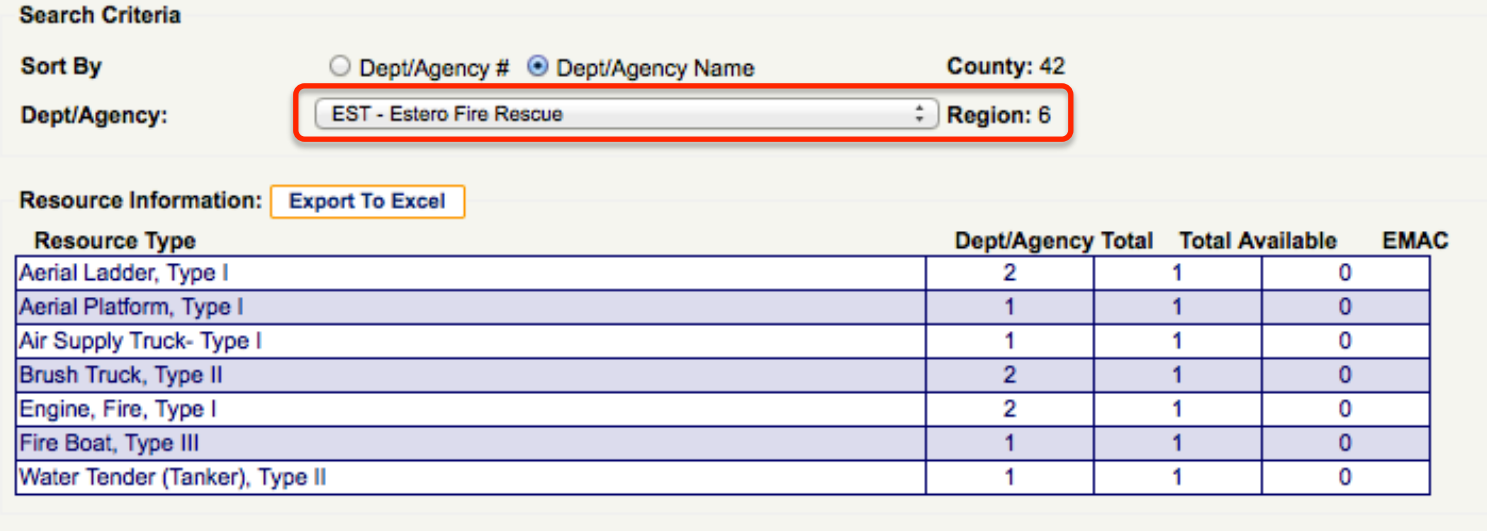

**Overview** Overview

\* can be Multi-jurisdictional

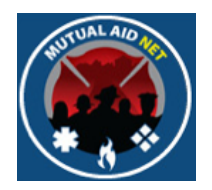

#### **INQUIRY/ALL RESOURCES BY REGION OR COUNTY**

- All Resources by Region or County
	- Lists of all resources assigned to a selected Region or County

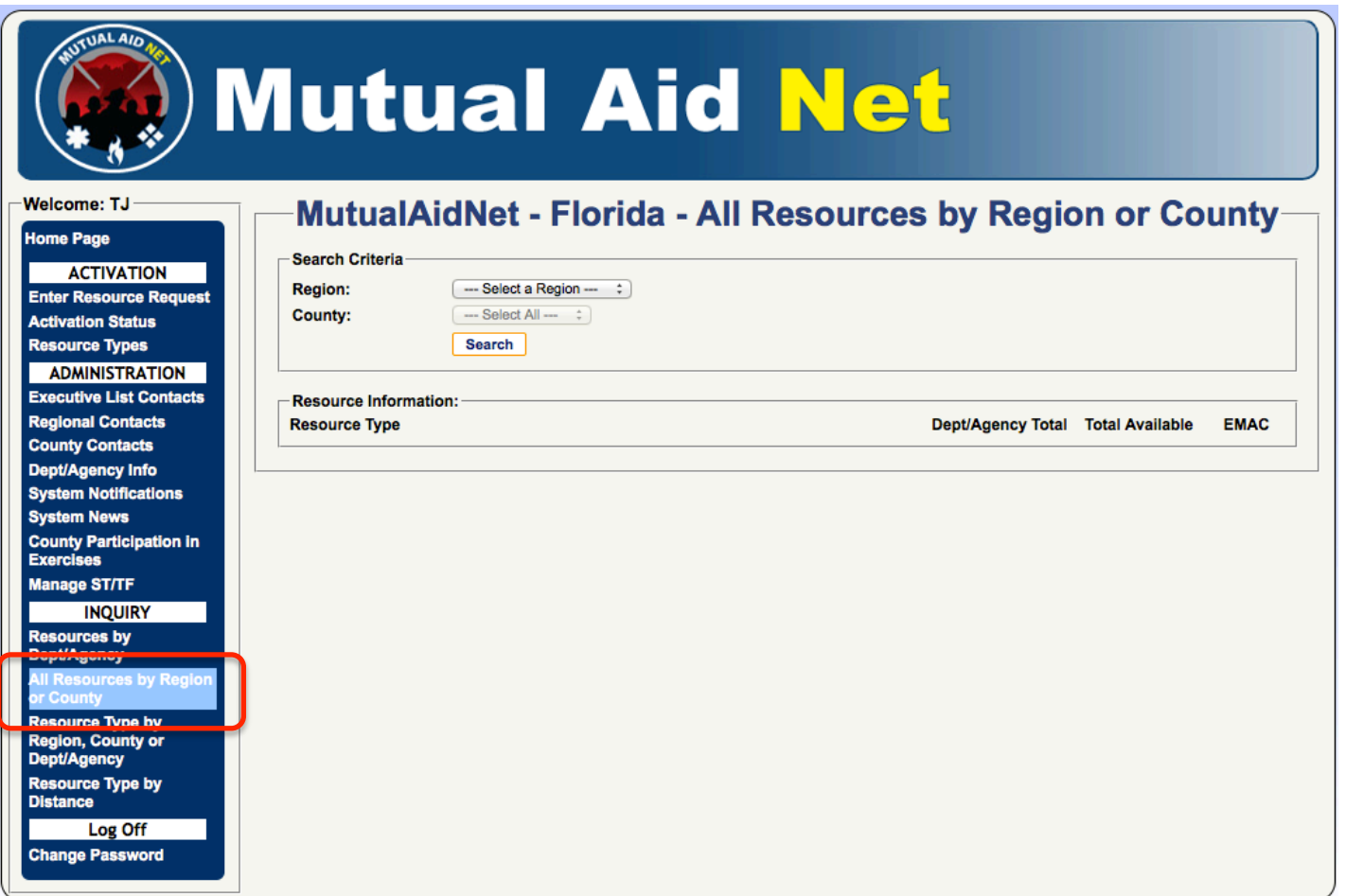

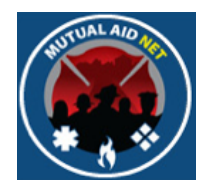

#### **INQUIRY/ALL RESOURCES BY REGION OR COUNTY**

- All Resources by Region or County
	- Region-6, Lee County displayed

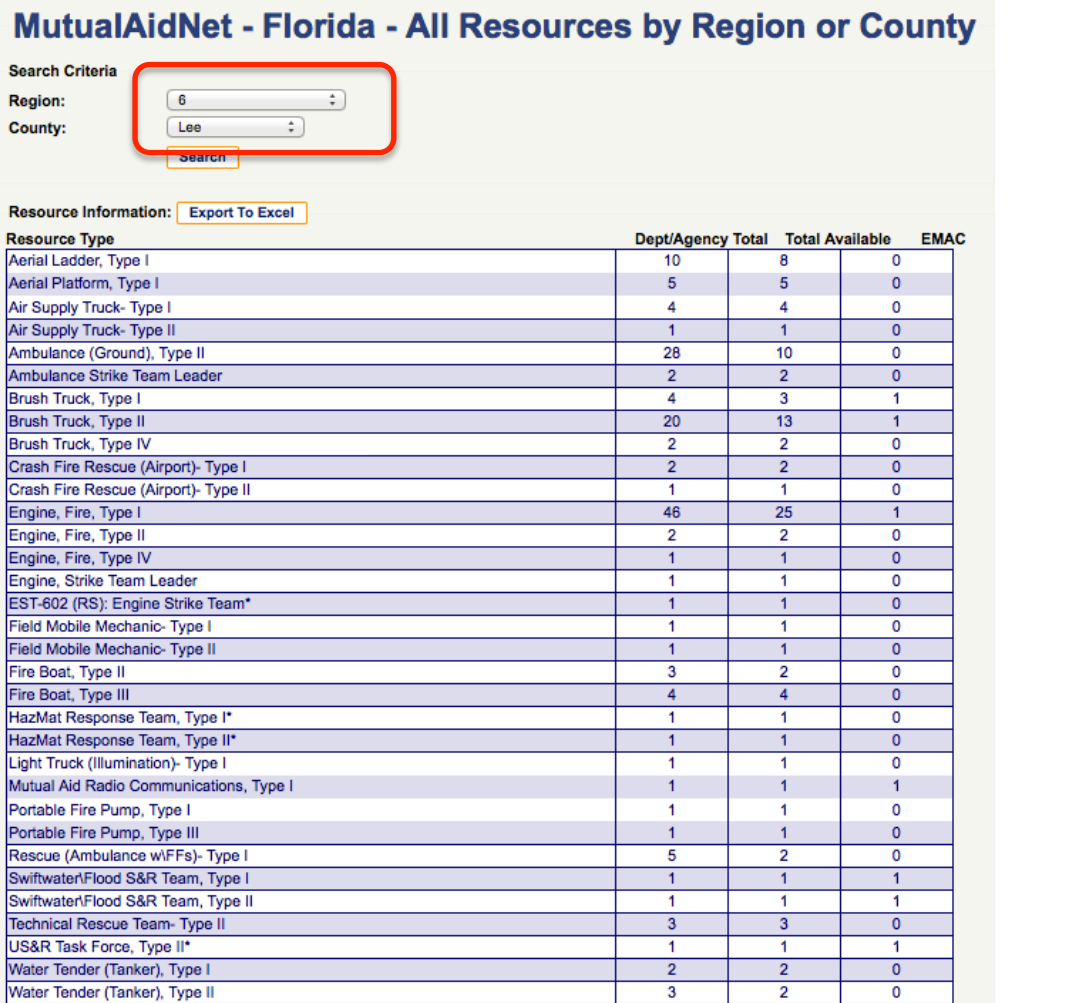

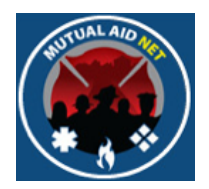

#### INQUIRY/RESOURCE TYPE BY REGION, COUNTY OR DEPT/AGENCY

- Resource Type by Region, County or Dept/Agency
	- List of a selected resource type by Region, County or Dept

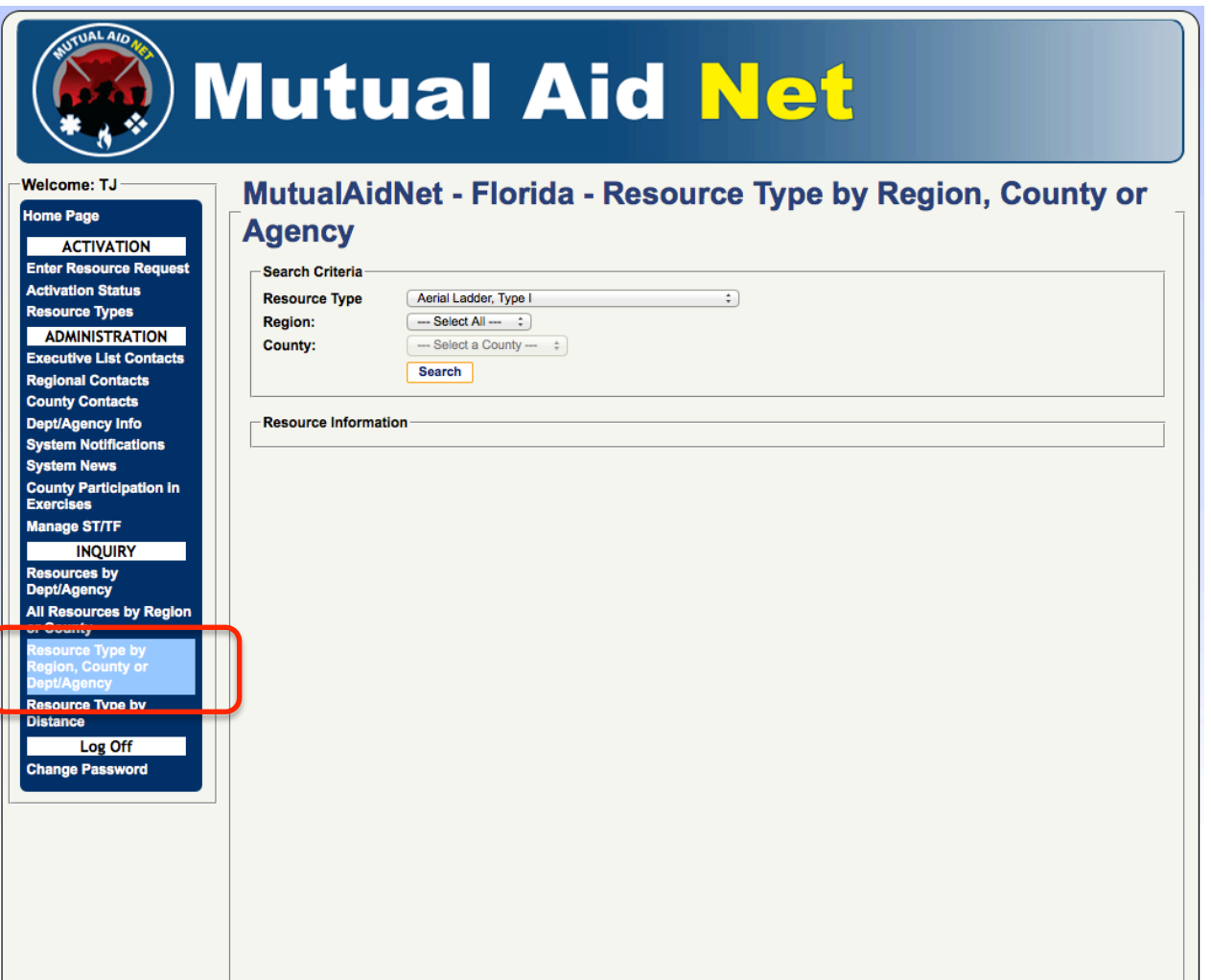

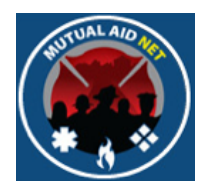

#### INQUIRY/RESOURCE TYPE BY REGION, COUNTY OR DEPT/AGENCY

- Resource Type by Region, County or Dept/Agency
	- List of Type-I Engines in Lee County

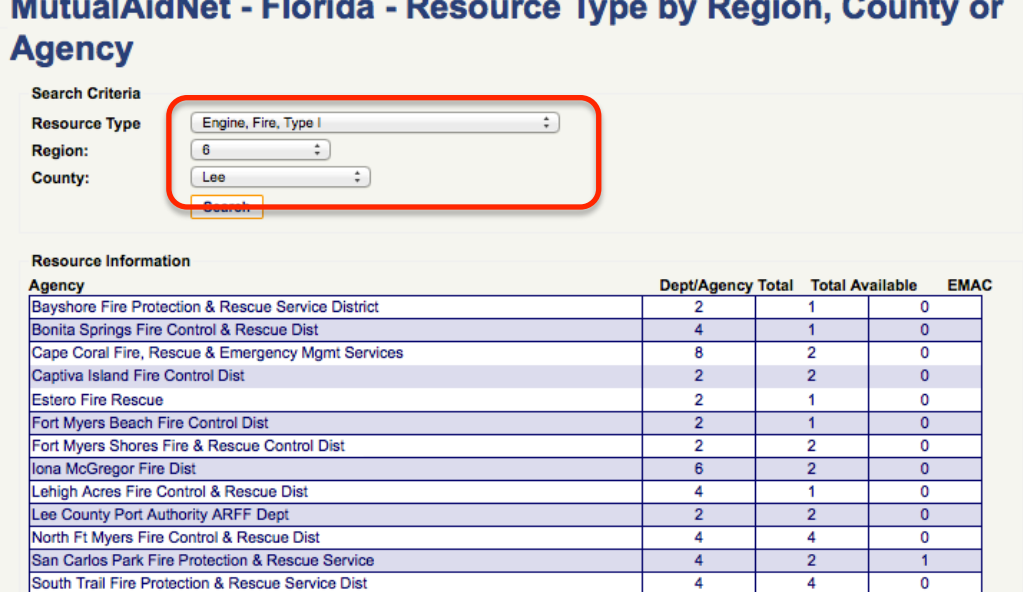

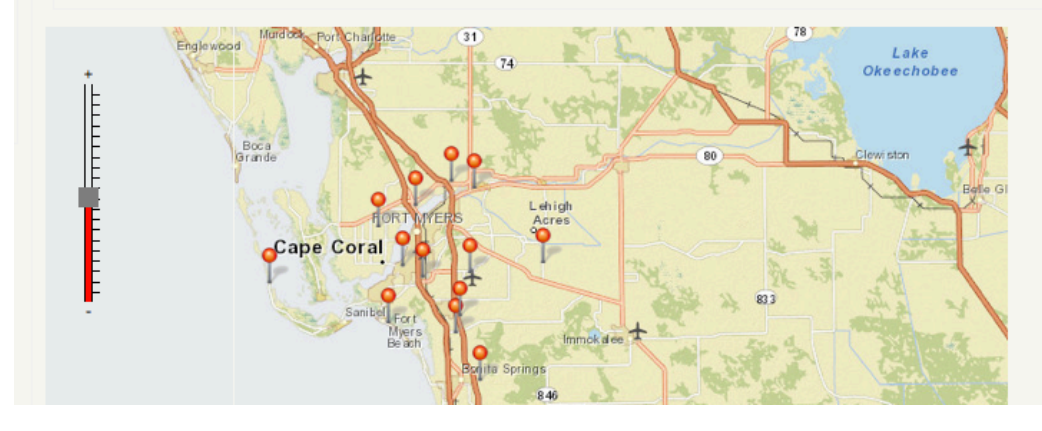

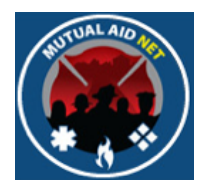

#### **INQUIRY/RESOURCE TYPE BY DISTANCE**

- Resource Type by Distance
	- List of selected resource type, by distance to requesting Dept

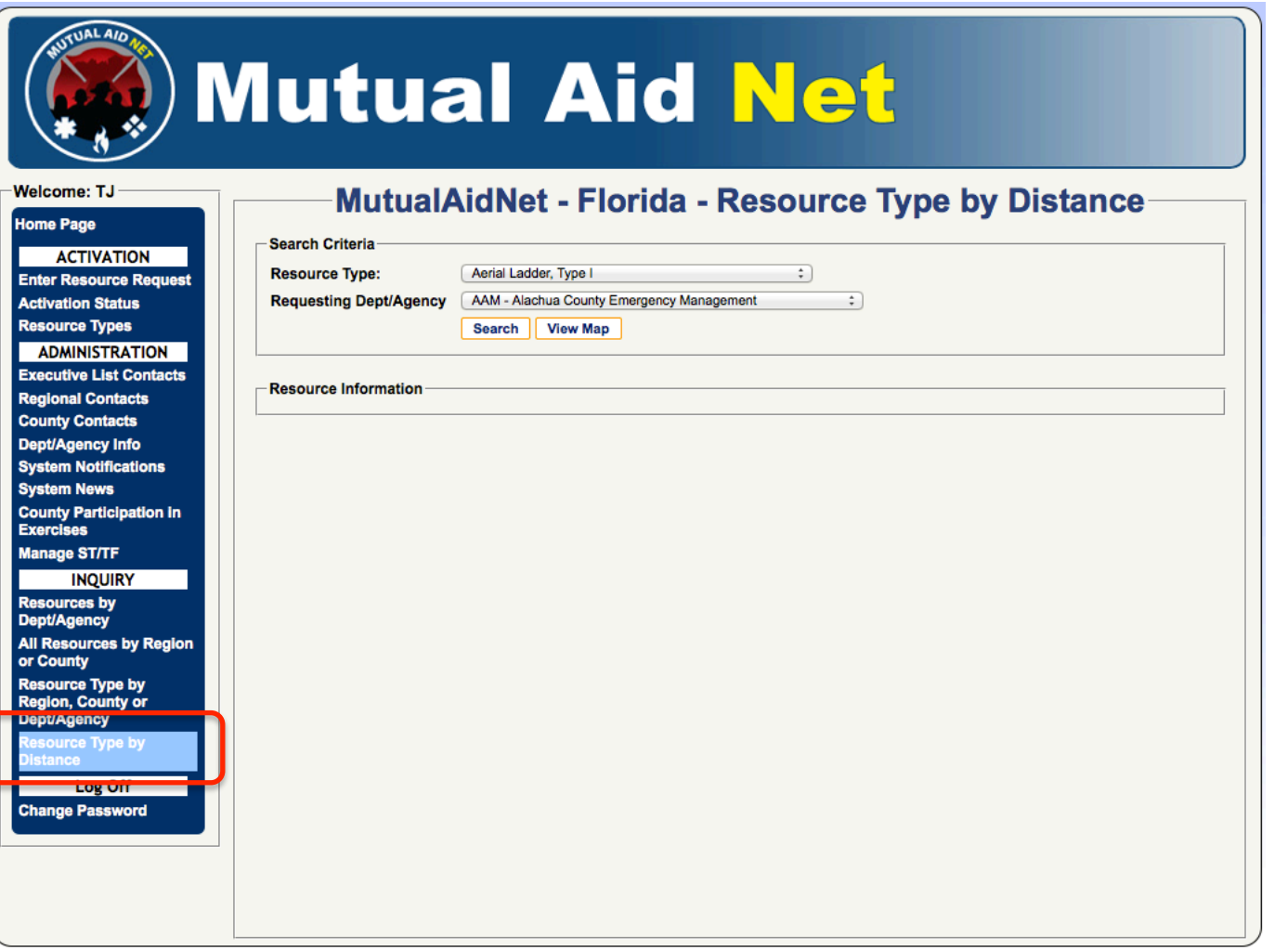

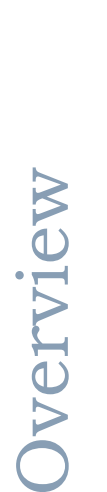

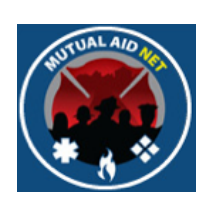

#### **INQUIRY/RESOURCE TYPE BY DISTANCE**

- Resource Type by Distance
	- List of Type-II Brush Trucks by distance to Estero Fire Rescue

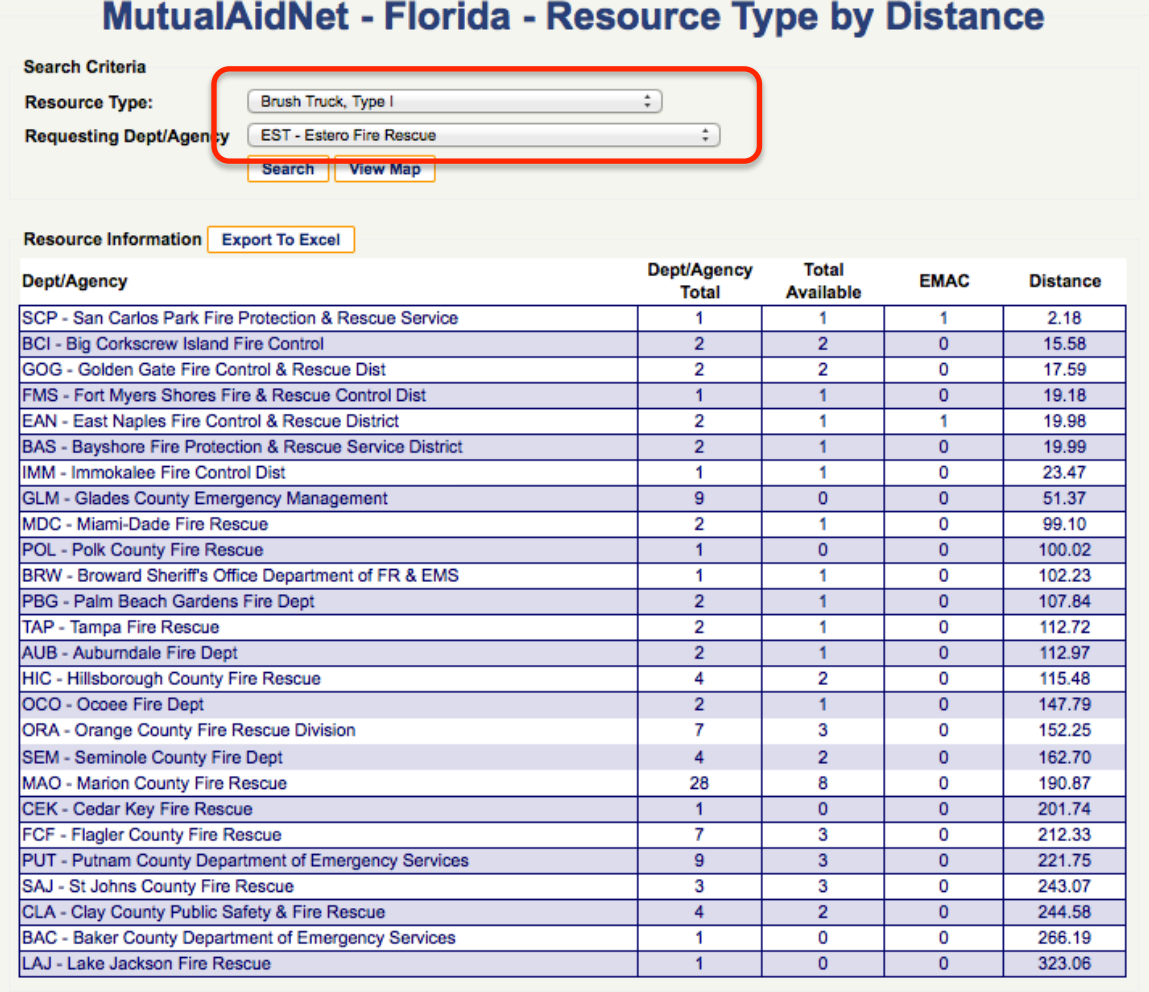

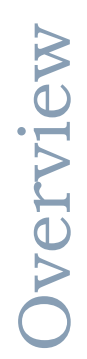

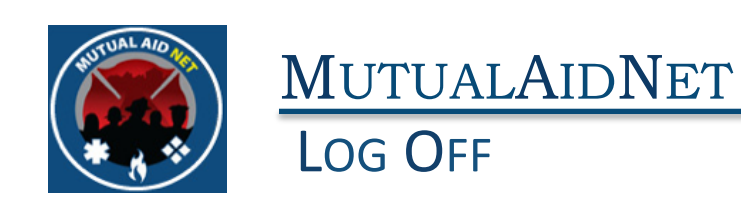

• Log Off- Select the Menu Item titled "Log Off" to log out of the program

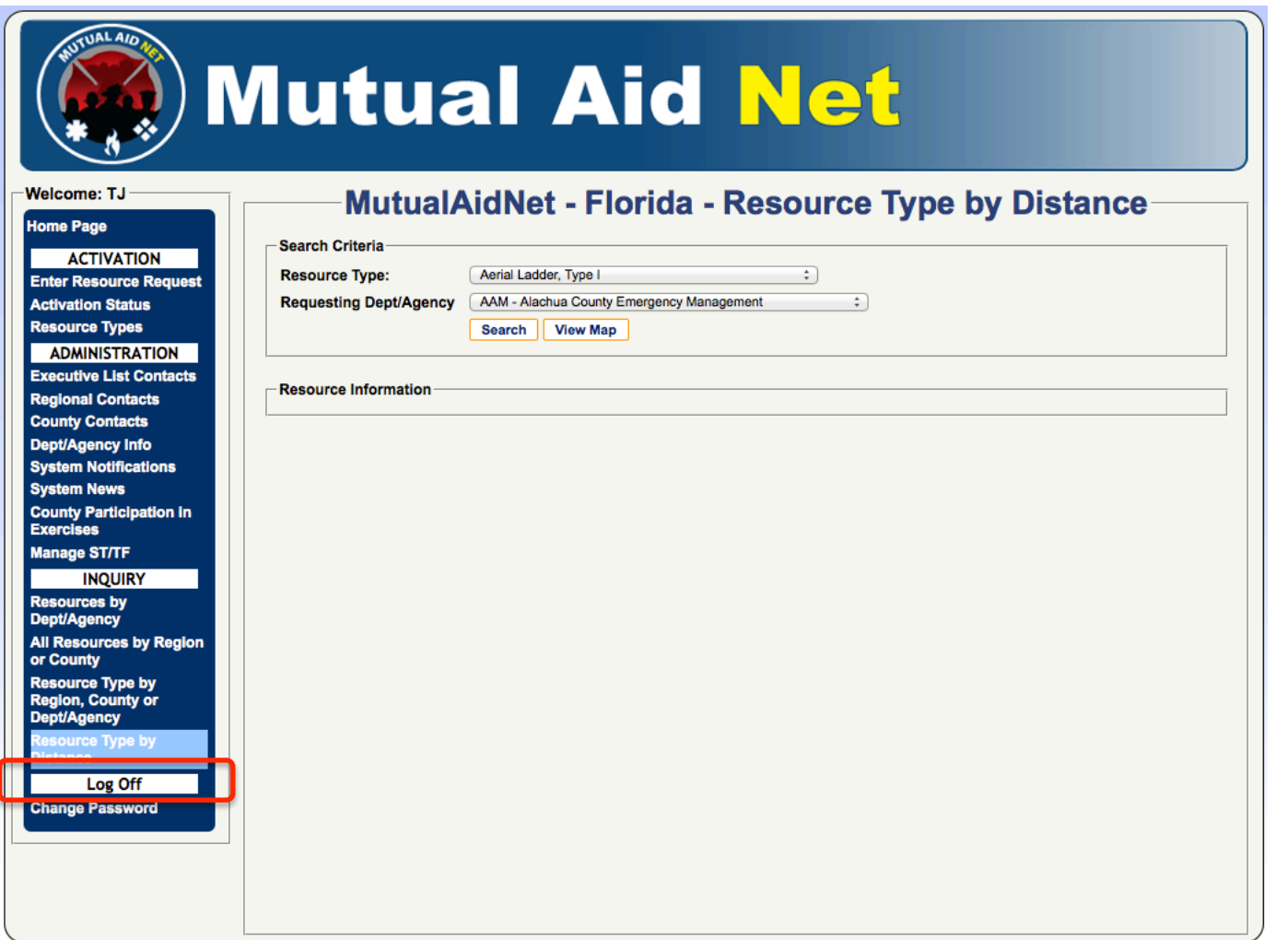

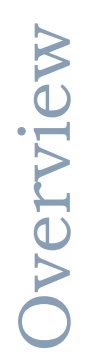

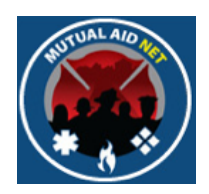

#### LOG OFF/CHANGE PASSWORD

- Change Password
	- Contact can change their password

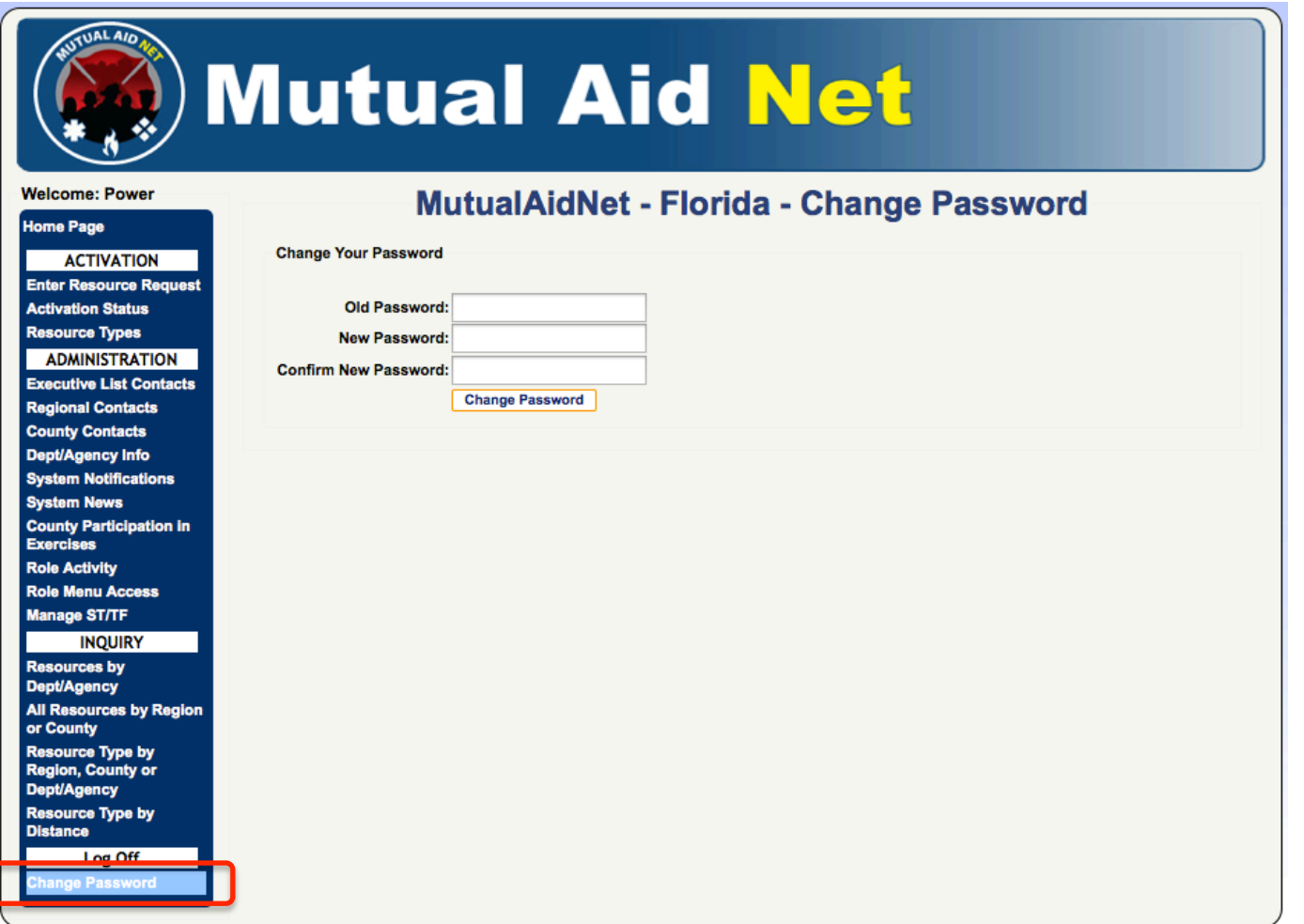

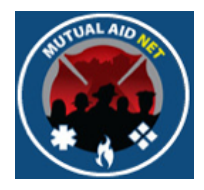

# MutualAidNet

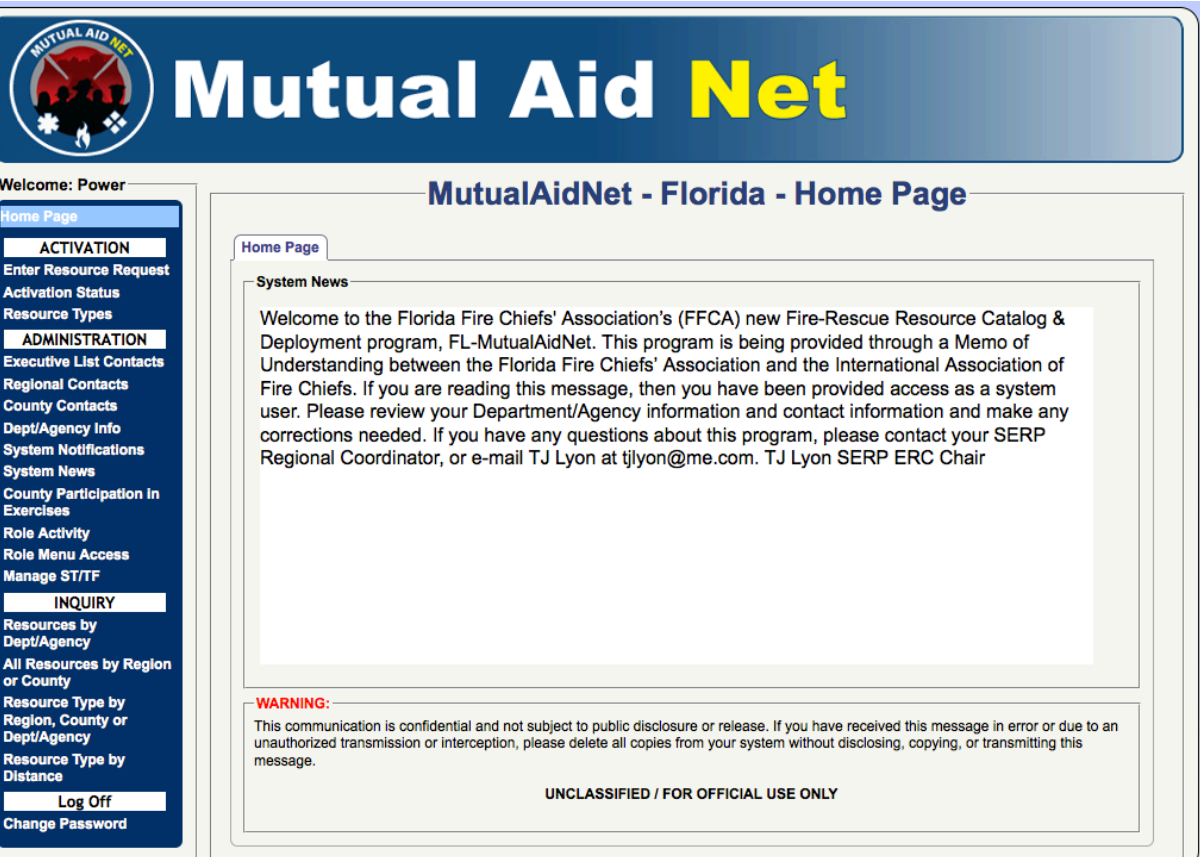

# QUESTIONS?